# EPSON STYLUS<sub>M</sub> PHOTO R360 / 390 Series

# Användarhandbok **– för användning utan en dator –**

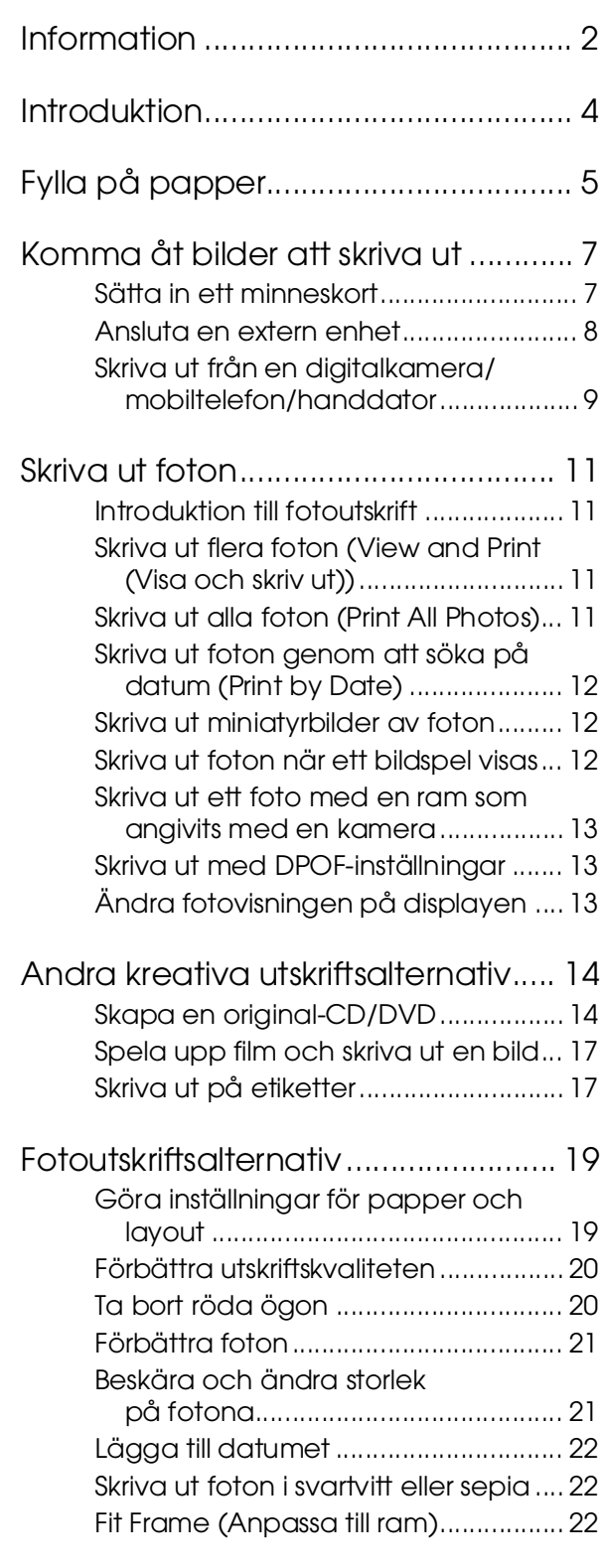

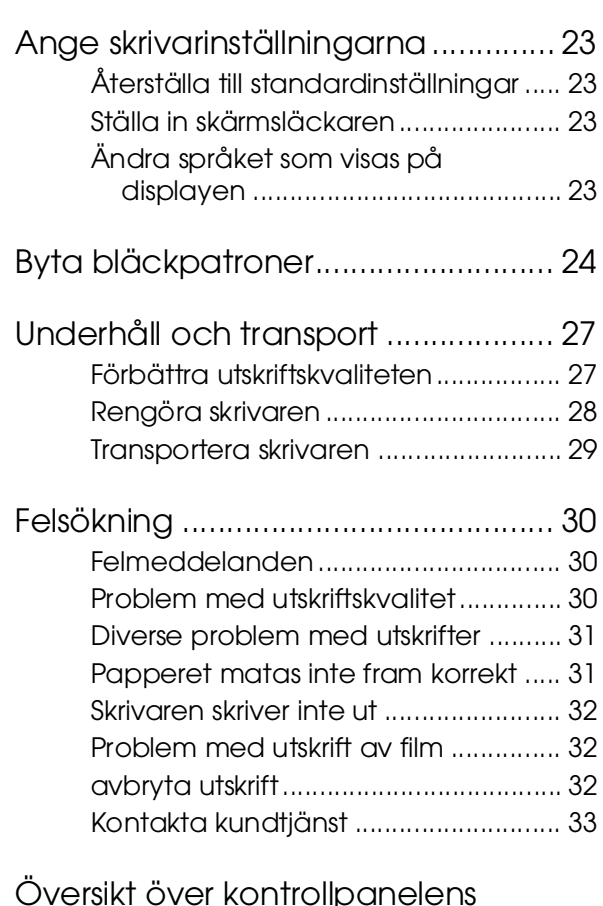

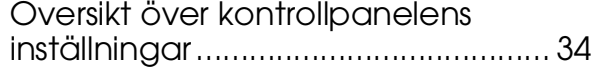

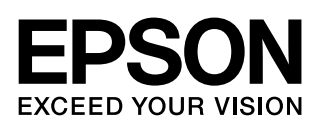

### <span id="page-1-0"></span>**Säkerhetsinformation**

Läs alla instruktioner i det här avsnittet innan du använder skrivaren. Följ även alla varningar och instruktioner på skrivaren.

### **När du installerar datorn**

- Blockera inte och täck inte över skrivarens fläktar och öppningar.
- Använd endast den typ av strömkälla som står angiven på skrivarens etikett.
- Använd endast nätkabeln som medföljer skrivaren. Om du använder en annan elsladd kan det leda till brand eller elektriska stötar.
- Se till att elsladden uppfyller tillämplig lokal säkerhetsstandard.
- Använd inte en skadad eller nött nätsladd.
- Om du använder en förlängningssladd till skrivaren måste du kontrollera att den totala märkströmmen för enheterna som är kopplade till förlängningssladden inte överstiger sladdens märkström. Se också till att den totala amperestyrkan för alla enheter som är anslutna till vägguttaget inte överstiger vägguttagets amperestyrka.
- Försök inte reparera skrivaren själv.
- Dra ut kontakten till skrivaren och låt kvalificerad servicepersonal utföra service i följande situationer:

Els-ladden eller kontakten är skadad, det har kommit in vätska i skrivaren, du har tappat skrivaren eller höljet har skadats, skrivaren fungerar inte normalt eller uppvisar ett förändrat beteende.

### **När du väljer en plats för skrivaren**

- Placera skrivaren på en plan, stabil yta som sträcker sig utanför skrivarens bottenplatta åt alla håll. Om du ställer skrivaren vid en vägg bör du lämna mer än 10 cm mellan skrivarens baksida och väggen. Skrivaren fungerar inte korrekt om den lutar.
- När du förvarar eller transporterar skrivaren får den inte luta, stå på sidan eller vändas upp och ned. Om den gör det kan bläck läcka ut ur patronerna.
- Undvik platser där temperatur och luftfuktighet kan förändras snabbt. Utsätt inte skrivaren för direkt solljus, starkt ljus eller värmekällor.
- Lämna tillräckligt med utrymme runt skrivaren för god ventilation.
- Placera skrivaren nära ett vägguttag där kontakten enkelt kan dras ur.

### **Använda skrivaren**

Var noga med att inte spilla någon vätska på skrivaren.

#### **När du använder ett minneskort**

- Ta inte ut minneskortet och stäng inte av skrivaren medan datorn och minneskortet kommunicerar (när minneskortslampan blinkar).
- Hanteringen av minneskort beror på korttyp. Läs den dokumentation som medföljde minneskortet för mer information.
- Använd bara minneskort som är kompatibla med skrivaren. Se ["Kompatibla kort" på sidan 7.](#page-6-2)

#### **När du använder displayen**

- LCD-skärmen kan innehålla små ljusa eller mörka punkter. Det är normalt och innebär inte att det är något fel på LCD-panelen.
- Använd en mjuk och ren trasa för att torka av LCD-skärmen. Använd inte flytande eller kemiska rengöringsmedel.
- Kontakta återförsäljaren om displayen på skrivarens kontrollpanel är skadad. Om du får flytande kristallösning på handen bör du tvätta händerna noga med tvål och vatten. Om du får flytande kristallösning i ögonen ska du genast skölja dem med vatten. Kontakta genast läkare om du känner obehag eller får problem med synen trots att du har sköljt noggrant.

### **När du använder tillvalet Bluetooth-adapter för fotoutskrift**

Se säkerhetsanvisningar i dokumentationen till Bluetooth-adaptern för fotoutskrift.

#### **När du hanterar bläckpatroner**

- Förvara bläckpatroner utom räckhåll för barn. Se till att barn inte dricker innehållet eller handskas med patronerna.
- Skaka inte bläckpatronerna då detta kan leda till läckage.
- Var försiktig när du hanterar använda bläckpatroner, då det kan finnas bläckrester kvar vid bläckutloppet. Om du får bläck på huden bör du genast tvätta området noga med tvål och vatten. Om du får bläck i ögonen ska du genast skölja dem med vatten. Kontakta genast läkare om du känner obehag eller får problem med synen trots att du har sköljt noggrant.
- Ta inte bort eller dra sönder etiketten på patronen, eftersom detta kan leda till läckage.
- Installera bläckpatronen så snart du har tagit ut den ur förpackningen. Om du låter en patron ligga utan förpackning länge innan du använder den kanske det inte går att skriva ut normalt.
- Rör inte vid det gröna chipet på sidan av patronen. Detta kan förhindra normal användning och utskrift.

### **Varning, Obs!-meddelanden och anmärkningar**

Följ dessa anvisningar när du läser instruktionerna:

#### w **Varning!**

Varningarna måste efterföljas noga för att undvika kroppsskador.

#### $\mathbf{\Omega}$  Obel

Obs!-meddelanden måste iakttas för att undvika skador på skrivaren.

#### **Anmärkning:**

Anmärkningarna innehåller viktig information om skrivaren.

### **Copyright och varumärken**

Ingen del av denna publikation får återges, lagras i ett återvinningssystem eller överföras i någon form eller på något sätt, vare sig elektroniskt, mekaniskt, genom fotokopiering, inspelning eller på något annat sätt, utan föregående skriftligt tillstånd från Seiko Epson Corporation. Informationen i detta dokument är endast avsedd för den här Epson-skrivaren. Epson ansvarar inte för att denna information kan tillämpas på andra skrivare.

Varken Seiko Epson Corporation eller dess dotterbolag påtar sig något ansvar gentemot köparen av denna produkt eller tredje part för skador, förluster, kostnader eller utgifter som köparen eller tredje part ådragit sig till följd av olyckshändelse, felaktig användning eller missbruk av denna produkt eller ej godkända modifieringar, reparationer eller ändringar av denna produkt eller (gäller ej USA) underlåtenhet att följa Seiko Epson Corporations användnings- och underhållsanvisningar.

Seiko Epson Corporation kan inte hållas ansvarigt för skador eller problem som uppstår vid användning av andra eventuella tillval eller förbrukningsprodukter än sådana som är märkta Original Epson Products (Originalprodukter från Epson) eller Epson Approved Products by Seiko Epson Corporation (Epson-godkända produkter från Seiko Epson Corporation).

Seiko Epson Corporation kan inte hållas ansvarigt för skador som uppstår till följd av elektromagnetiska störningar som beror på att andra gränssnittskablar än de som är märkta Epson Approved Products by Seiko Epson Corporation (Epson-godkända produkter från Seiko Epson Corporation) har använts.

EPSON® är ett registrerat varumärke och EPSON STYLUS™ och Exceed Your Vision är varumärken som tillhör Seiko Epson Corporation.

PRINT Image Matching™ och PRINT Image Matching-logotypen är varumärken som tillhör Seiko Epson Corporation. Copyright © 2001 Seiko Epson Corporation. All rights reserved.

USB DIRECT-PRINT™ och USB DIRECT-PRINT-logotypen är varumärken som tillhör Seiko Epson Corporation. Copyright © 2002 Seiko Epson Corporation. All rights reserved.

Bluetooth är ett varumärke som tillhör Bluetooth SIG, Inc., USA och är licensierat till Seiko Epson Corporation.

Delar av fotodata har lagrats på cd-romskivan med skrivarprogramvara under licens från Design Exchange Co., Ltd. Copyright © 2000 Design Exchange Co., Ltd. Med ensamrätt.

DPOF™ är ett varumärke som tillhör CANON INC., Eastman Kodak Company, Fuji Photo Film Co., Ltd. och Matsushita Electric Industrial Co., Ltd.

Zip® är ett registrerat varumärke som tillhör Iomega Corporation. SDHC™ är ett varumärke.

Memory Stick, Memory Stick Duo, Memory Stick PRO, Memory Stick PRO Duo, MagicGate Memory Stick och MagicGate Memory Stick Duo är varumärken som tillhör Sony Corporation.

xD-Picture Card™ är ett varumärke som tillhör Fuji Photo Film Co.,Ltd.

*Allmänt meddelande: Andra produktnamn som förekommer i detta dokument används endast i identifieringssyfte och kan vara varumärken som tillhör respektive ägare. Epson frånsäger sig alla rättigheter till dessa varumärken.*

Copyright © 2006 Seiko Epson Corporation. All rights reserved.

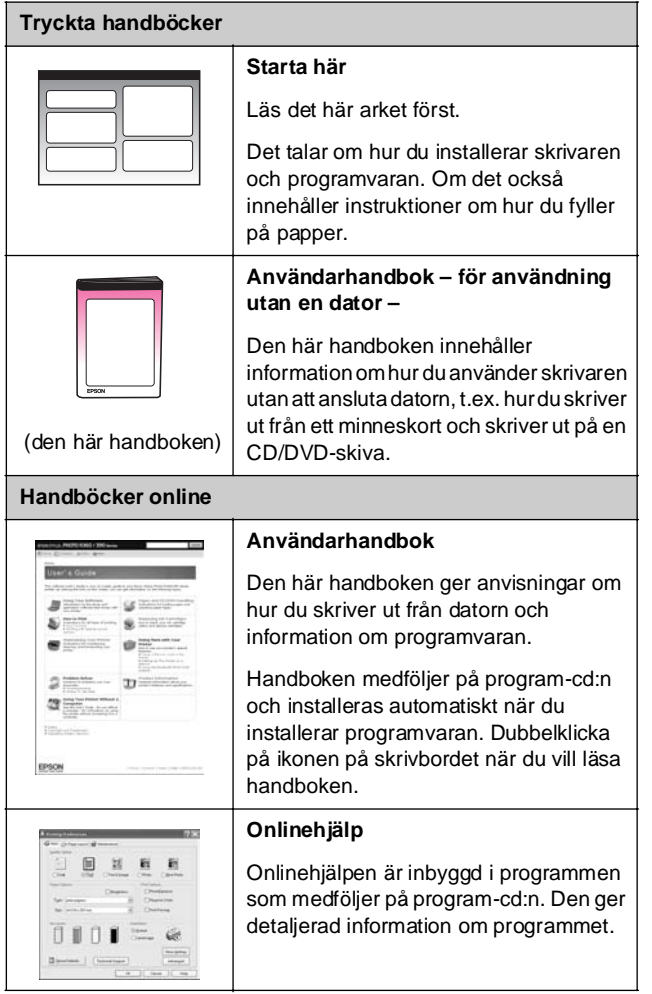

### <span id="page-3-0"></span>**Här hittar du information Direkt åtkomst på tre ställen**

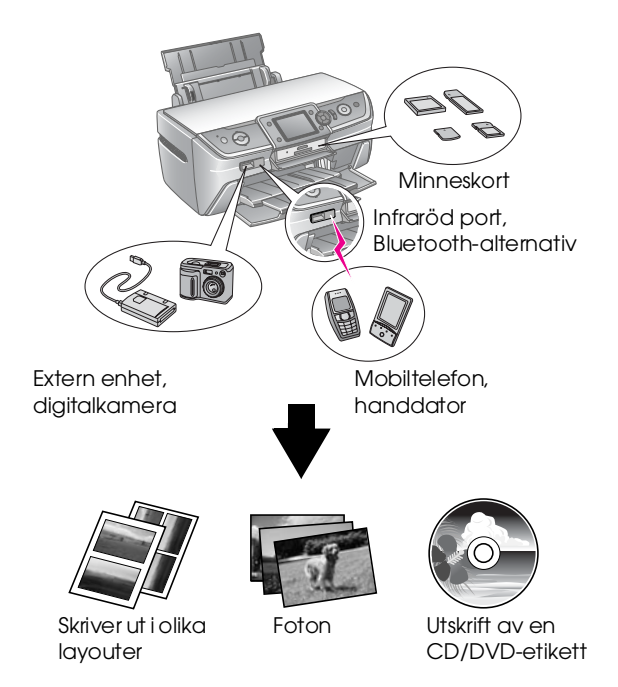

Du finner information om att använda en valfri Bluetooth-adapter i *Användarhandboken* på skärmen.

### **Grundläggande utskriftsprocedur**

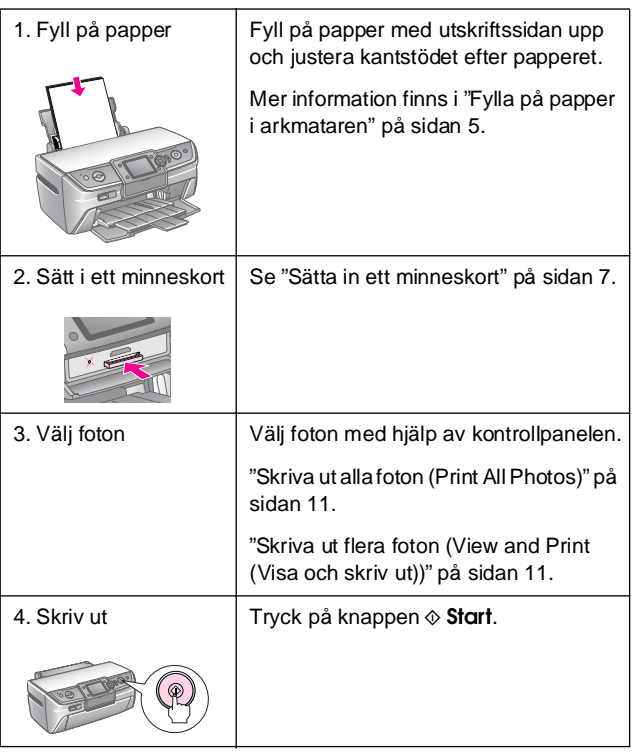

# <span id="page-4-2"></span><span id="page-4-0"></span>**Fylla på papper**

### <span id="page-4-1"></span>**Fylla på papper i arkmataren**

Följ dessa steg för att fylla på papper.

1. Öppna pappersstödet och dra sedan ut förlängningen.

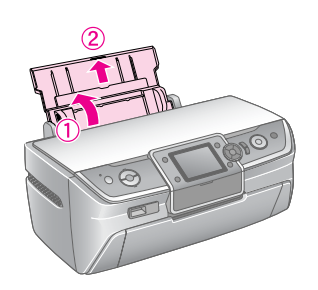

2. Öppna det främre locket och dra sedan ut det främre facket.

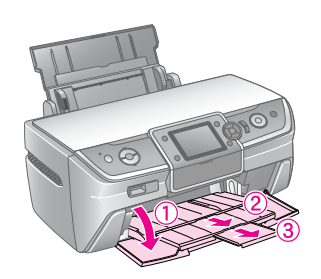

#### **Anmärkning:**

Se till att det främre facket är i pappersläge (lågt). Om så inte är fallet flyttar du spaken för fack uppåt och placerar det främre facket på nytt.

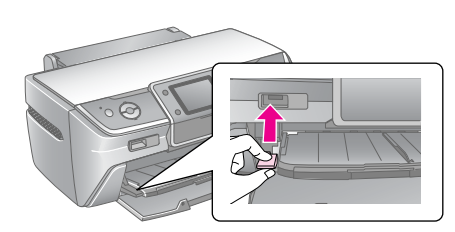

3. Skjut kantstödet åt vänster.

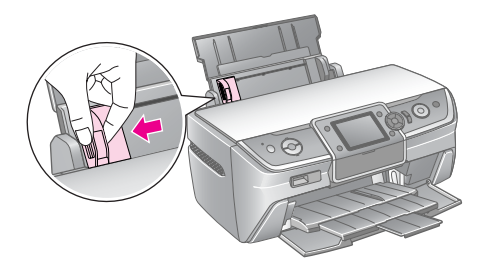

4. Lufta en bunt papper och slå dess kanter lätt mot en hård och plan yta för att få jämna kanter på bunten.

5. Sätt i papperet, med utskriftssidan uppåt, mot arkmatarens högra sida.

A4

Placera pappersbunten bakom flikarna och se till att den får plats under $\equiv$  markeringen på insidan av det vänstra kantstödet. Fyll alltid på papper med kortsidan först, även när du skriver ut i liggande format.

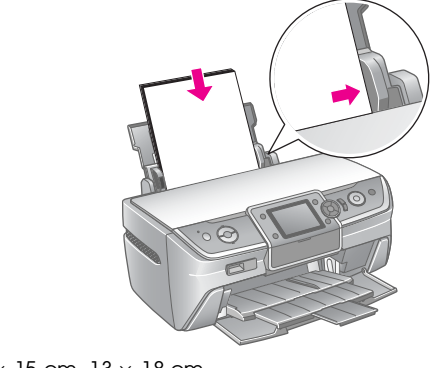

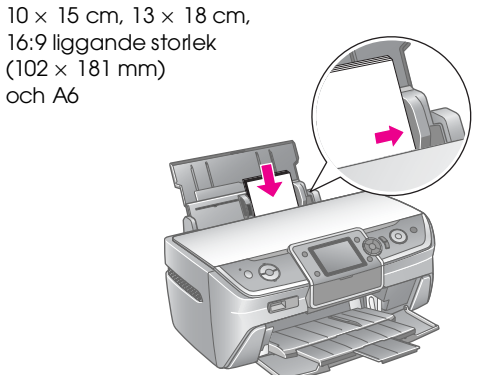

6. För sedan kantstödet mot det vänstra kantstödet på papperet (pressa inte för hårt).

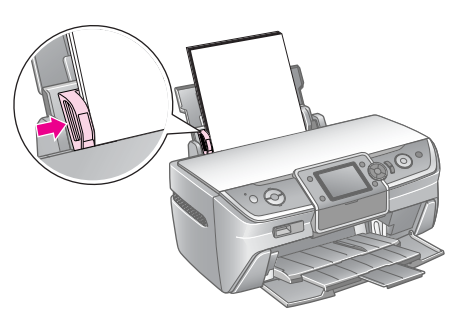

Påfyllningskapaciteten för varje papperstyp är enligt följande.

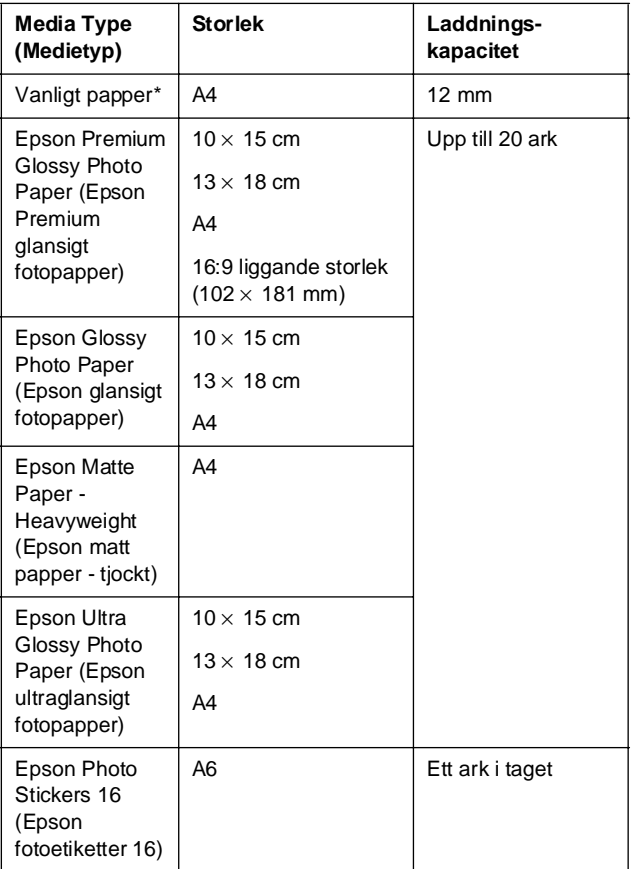

\* Du kan använda papper med en vikt på upp till 64 till 90 g/m2.

#### **Anmärkning:**

- ❏ Alla specialmedier kanske inte finns att få på alla ställen.
- ❏ Lämna tillräckligt med utrymme framför skrivaren så att papperet kan matas ut helt och hållet.
- ❏ Fyll alltid på papper i arkmataren med kortsidan först, även när du skriver ut bilder med liggande riktning.
- □ Se till att pappersbunten passar under <sup>k</sup> pilmarkeringen på insidan av det vänstra kantstödet.

### **Förvara utskrifterna**

Foton som skrivs ut från skrivaren håller i många år om de förvaras på rätt sätt. Det speciella bläcket från Epson, som är avsett för din skrivare, har utformats för att uppnå förbättrad ljushållbarhet när det används med Epson-papper och utskrifterna visas eller förvaras på rätt sätt.

Precis som med vanliga foton minimerar ordentlig förvaring färgskiftningar och förlänger visningshållbarheten:

- Epson rekommenderar att utskrifterna ramas in under glas eller skyddande plastfickor för att skydda dem från luftföroreningar som t.ex. fukt, cigarettrök och höga ozonnivåer.
- Precis som med alla foton får utskrifterna inte utsättas för höga temperaturer och fukt eller direkt solljus.
- Epson rekommenderar att du förvarar utskrifter i ett fotoalbum eller en plastlåda för fotoförvaring i syrfria arkiveringsfickor som finns att köpa i de flesta kamerabutiker.

Se till att du följer alla andra instruktioner om lagring och visning som medföljer pappersförpackningen.

# <span id="page-6-3"></span><span id="page-6-1"></span><span id="page-6-0"></span>**Sätta in ett minneskort**

### **Var försiktig:**

- ❏ Sätt in minneskortet med ovansidan vänd uppåt, såsom visas på bilden.
- ❏ Om minneskortet sätts in på andra sätt än som visas här kan skrivaren, minneskortet eller båda skadas.
- ❏ Använd endast en typ av minneskort åt gången. Mata ut minneskortet innan du sätter in en annan typ av minneskort.
- ❏ Stäng luckan till minneskortsfacket när minneskortet är igång för att skydda det mot statisk elektricitet. Om du rör vid minneskortet när det är insatt i skrivaren kan följden bli att skrivaren inte fungerar som den ska.
- ❏ Innan du sätter in Memory Stick Duo, Memory Stick PRO Duo, MagicGate Memory Stick Duo, miniSD-kort, microSD-kort, miniSDHC-kort och microSDHC-kort ska du ansluta den medföljande adaptern.

### <span id="page-6-2"></span>**Kompatibla kort**

Kontrollera att minneskortet uppfyller följande krav.

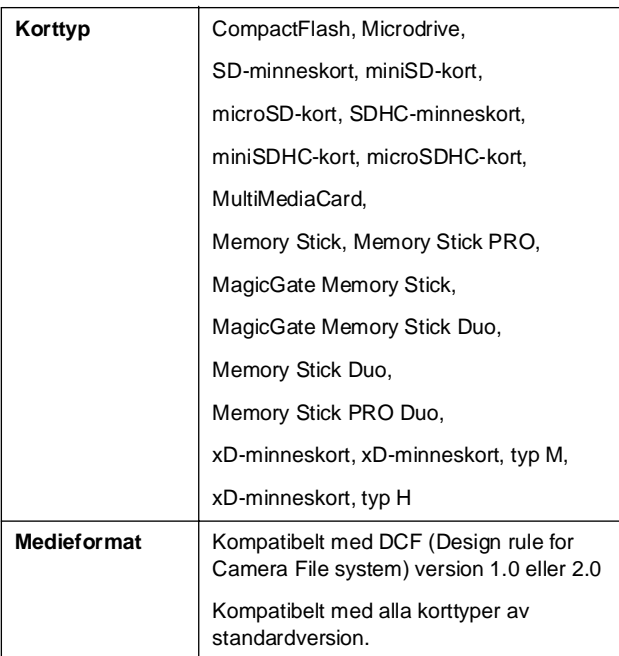

### <span id="page-6-4"></span>**Dataspecifikationer**

#### **Foto**

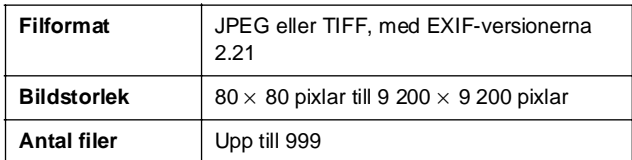

#### **Film**

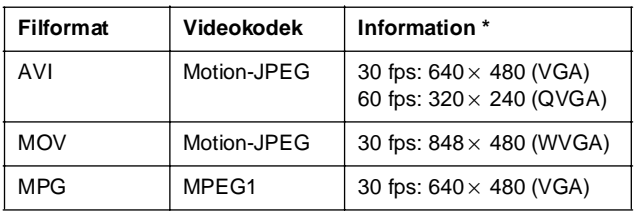

Dessa värden är den maximala ramstorleken och ramhastigheten som skrivaren stöder. Beroende på filminformationen kan skrivaren eventuellt inte spela upp den även om den uppfyller kraven.

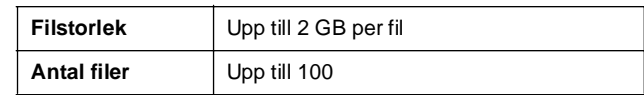

### **Sätta in ett minneskort**

- 1. Tryck på knappen  $\circ$  **On** (På) om du vill slå på skrivaren.
- 2. Öppna luckan till minneskortsfacket.
- 3. Sätt in minneskortet så långt det går i facket enligt bilden nedan. När det sitter på plats tänds minneskortslampan.

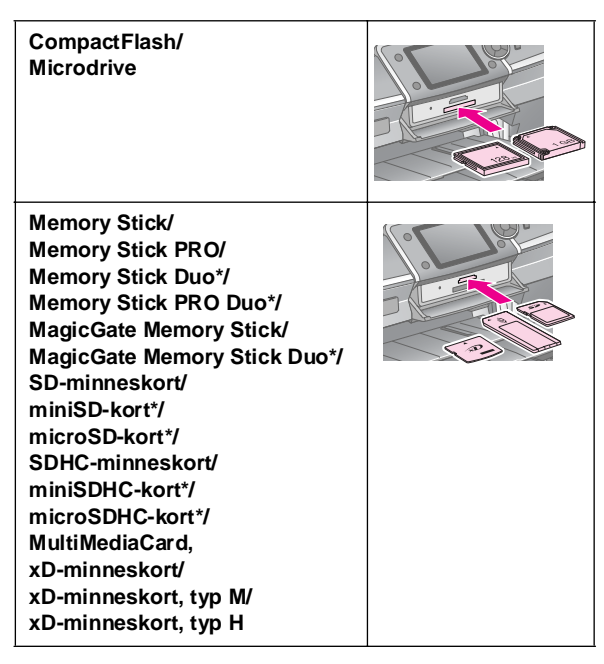

\*Kräver en adapter.

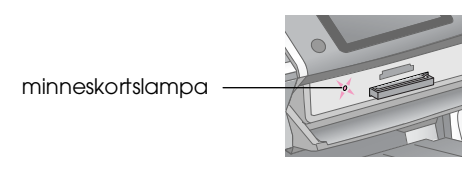

#### **D** Obs!

Kontrollera vilket håll kortet ska sättas in på. Om kortet behöver en adapter måste du ansluta den innan du sätter in kortet. Annars går det kanske inte att ta ut kortet ur skrivaren.

4. Stäng luckan till minneskortsfacket.

Efter en liten stund läser och räknar skrivaren antalet bilder på kortet. När det är klart kan du skriva ut bilderna (se [sida 11](#page-10-6)).

### **Ta ut ett minneskort**

Kontrollera att minneskortslampan inte lyser och dra sedan minneskortet rakt ut ur facket.

#### **D** Obs!

Ta inte ut kortet när minneskortslampan lyser. Du kan förlora bilder på kortet.

### <span id="page-7-0"></span>**Ansluta en extern enhet**

Du kan ansluta externa enheter till skrivaren, t.ex. en flyttbar hårddisk, inspelningsbar CD-R/RW-enhet, MO-enhet (Magneto-Optical) eller ett USB-flashminne, med en USB-kabel. Du kan sedan spara foton som finns på kamerans minneskort till en extern enhet, vilken du ansluter direkt till skrivaren. Detta gör så att du kan ta bort bilderna på minneskortet och använda det på nytt utan att förlora dina originalfoton.

Du finner information om att skriva ut med en Bluetooth-fotoutskriftsadapter i *användarhandboken* på skärmen.

#### **Anmärkning:**

- ❏ Det går inte att ansluta alla typer av enheter som kan anslutas med en USB-kabel. Kontakta din lokala kundsupport för information.
- ❏ Epson kan inte garantera kompatibiliteten för alla kameror eller enheter. Om du är osäker på om din kamera eller enhet är kompatibel kan du prova att ansluta den. Om den inte är kompatibel visas en skärm med meddelandet att det inte går att använda den anslutna enheten.

### **Ansluta**

1. Ta ut eventuella minneskort ur skrivaren.

#### **Anmärkning:**

Om du låter ett minneskort sitta kvar i skrivaren läses bilderna från kortet istället för kameran eller lagringsenheten.

2. Anslut USB-kabeln från lagringsenheten till **EXT. I/F** USB-porten på skrivarens framsida.

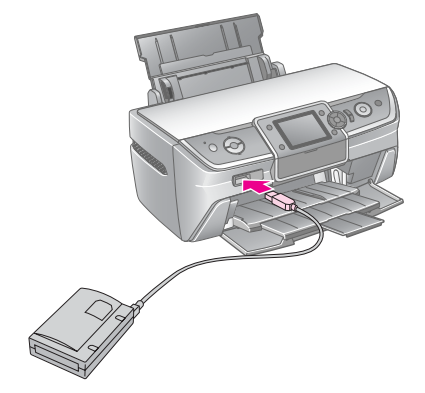

3. Slå på skrivaren och lagringsenheten.

### <span id="page-8-1"></span>**Spara foton på en extern enhet**

- 1. Kontrollera att skrivaren är påslagen och att önskat minneskort är isatt i skrivaren.
- 2. Anslut vid behov lagringsenheten till ett eluttag.
- 3. Anslut en USB-kabel från lagringsenheten till **EXT. I/F** USB-porten på skrivarens framsida (se [sida 8\)](#page-7-0).
- 4. Tryck på knappen F [**Setup**] (Inställningar) på skrivaren.
- 5. Tryck på knappen  $\triangleleft$  eller  $\triangleright$  för att markera **Backup Memory Card** (Säkerhetskopiera minneskort) och tryck sedan på knappen **OK**.
- 6. Tryck på knappen ▲ eller ▼ för att välja **Memory Card Backup** (Säkerhetskopiering av minneskort) och tryck sedan på knappen **OK**.
- 7. Tryck på knappen **OK**. När du ser meddelandet **Start backup?** (Vill du starta säkerhetskopieringen?) trycker du på knappen **OK** igen för att starta säkerhetskopieringen. Du måste eventuellt följa ytterligare instruktioner på skrivarskärmen. Alla foton på kortet kopieras till lagringsenheten. Detta kan ta flera minuter, beroende på antalet foton.

#### **Anmärkning:**

- ❏ Utför inte säkerhetskopiering då du skriver ut från datorn till skrivaren.
- ❏ Anslut inte lagringsenheten när datorn använder minneskortet i skrivaren.
- ❏ Formatet för att skriva till CD-R är Multisession (läge 1) och filsystemet är ISO 9660. På grund av filsystemet ISO 9660 kan innehållet på ett minneskort som har åtta eller fler mappnivåer inte säkerhetskopieras till CD-R.
- ❏ Tecknen som kan användas för mapp- och filnamn på CD-R-skivan är stora bokstäver och understruken (\_). Andra tecken ändras till understrukna vid säkerhetskopiering till CD-R.

### **Skriva ut foton från en lagringsenhet**

#### **Anmärkning:**

Du kan eventuellt inte skriva ut foton i lagringsenheten som sparats med en annan produkt än den här skrivaren.

- 1. Kontrollera att skrivaren är påslagen.
- 2. Anslut vid behov lagringsenheten till ett eluttag.
- 3. Anslut en USB-kabel från lagringsenheten till **EXT. I/F** USB-porten på skrivarens framsida (se [sida 8\)](#page-7-0).

#### **Anmärkning:**

Ta ut eventuella minneskort ur skrivaren. Skrivaren känner inte igen periferienheter när ett minneskort är isatt.

4. När du ser den här skärmen använder du knappen  $\triangle$  eller  $\nabla$  för att välja vilken mapp du vill skriva ut från och trycker sedan på knappen **OK**.

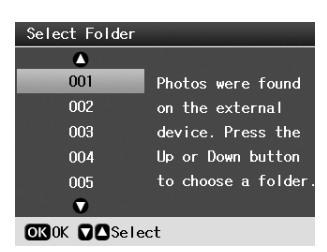

5. Gör likadant som du skulle göra för att skriva ut från kamerans minneskort (se [sida 11\)](#page-10-6).

### <span id="page-8-0"></span>**Skriva ut från en digitalkamera/ mobiltelefon/handdator**

### **Använda PictBridge eller USB DIRECT-PRINT**

Med PictBridge och USB DIRECT-PRINT kan du skriva ut foton genom att ansluta digitalkameran direkt till skrivaren.

- 1. Kontrollera att skrivaren inte skriver ut från en dator.
- 2. Kontrollera att inget minneskort är isatt.
- 3. Slå på skrivaren och fyll på med önskad papperstyp. (se [sida 5](#page-4-2))
- 4. Tryck på knappen **if [Setup**] (Inställningar).
- 5. Tryck på knappen  $\triangleleft$  eller  $\triangleright$  för att markera **PictBridge Settings** (PictBridge-inställningar) och tryck sedan på knappen **OK**.
- 6. Välj utskriftsinställningar på displayen. (se [sida 19](#page-18-2))
- 7. När du har valt utskriftsinställningar trycker du på knappen **OK**.
- 8. Slå på digitalkameran och anslut sedan skrivaren och digitalkameran med en USB-kabel.

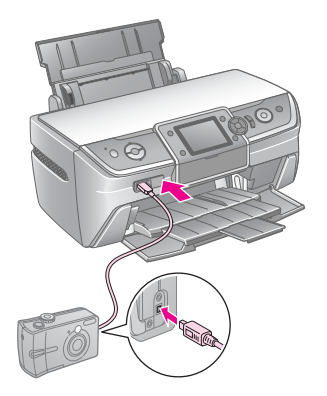

- 9. Använd digitalkameran för att välja vilket foto du vill skriva ut. Se till att du anger önskad inställning på digitalkameran eftersom inställningarna på digitalkameran i allmänhet går före skrivarinställningarna.
- 10. Skriv ut från digitalkameran.

#### **Anmärkning:**

- ❏ Säkerhetskopiera inte innan eller medan en digitalkamera ansluts till skrivaren.
- ❏ Vissa inställningar på digitalkameran visas kanske inte på utskriften på grund av skrivarens specifikationer.
- ❏ Bilder som innehåller DPOF-information går eventuellt inte att skriva till CD/DVD, beroende på vilken typ av digitalkamera du har.

### **Använda den infraröda porten**

Om enheten har en infraröd port och kan skicka fotodata via infrarött ljus kan du skicka JPEG-fotodata från enheten till skrivaren för utskrift.

Kontrollera att enheten tillåter att fotodata skickas via infrarött lius.

- 1. Kontrollera att skrivaren inte skriver ut från en dator.
- 2. Fyll på önskad papperstyp. (se [sida 5\)](#page-4-2)
- 3. Tryck på knappen **P** [**Setup**] (Inställningar).
- 4. Tryck på knappen  $\triangleleft$  eller  $\triangleright$  för att markera **PictBridge Settings** (PictBridge-inställningar) och tryck sedan på knappen **OK**.
- 5. Välj utskriftsinställningar på displayen. (se [sida 19](#page-18-2))
- 6. När du har valt utskriftsinställningar trycker du på knappen **OK**.
- 7. Rikta enhetens infraröda port mot skrivarens infraröda port och skicka dina fotodata. Se enhetens manual för mer information.

Skrivaren börjar skriva ut när den tagit emot data ordentligt.

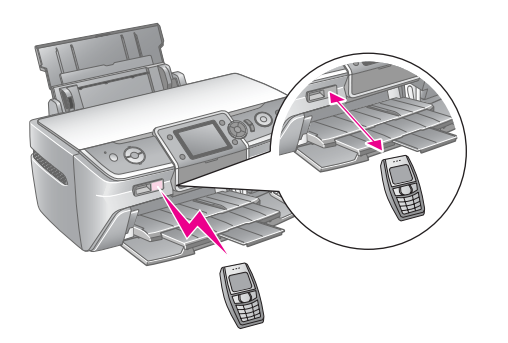

#### **Anmärkning:**

- ❏ Den infraröda porten kan ta emot data upp till 20 cm bort.
- ❏ Du kan skicka upp till 10 bilder (den största bildstorleken är 3 MB), inklusive dokument som skrivs ut.
- ❏ Du kan eventuellt inte överföra data om direkt solljus eller fluorescerande ljus lyser på någon av de infraröda portarna.
- ❏ Skrivarens infraröda specifikation är enligt nedanstående.

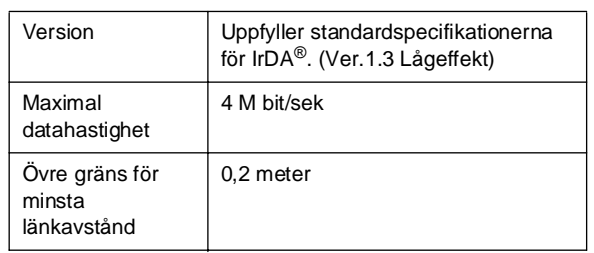

# <span id="page-10-6"></span><span id="page-10-1"></span><span id="page-10-0"></span>**Introduktion till fotoutskrift**

I läget s [**Memory Card**] (Minneskort) kan du skriva ut foton i olika layouter.

På den första skärmen kan du välja vilka foton som ska skrivas ut. Du kan välja hur du markerar och skriver ut foton i nästa tabell genom att trycka på knappen $\blacktriangleright$ .

Ytterligare information om inställningar finns i ["Fotoutskriftsalternativ" på sidan 19](#page-18-3).

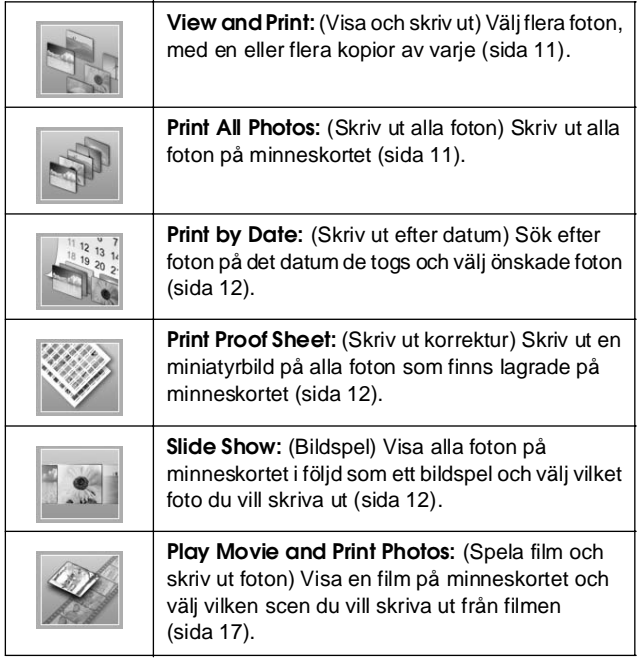

### <span id="page-10-5"></span><span id="page-10-2"></span>**Skriva ut flera foton (View and Print (Visa och skriv ut))**

Exemplet nedan visar hur du skriver ut ett foto utan kanter.

- 1. Tryck på knappen  $\triangle$  [**Memory Card**] (Minneskort).
- 2. Tryck på knappen < eller  $\triangleright$  för att markera **View and Print** (Visa och skriv ut) på den första skärmen och tryck sedan på knappen **OK**.

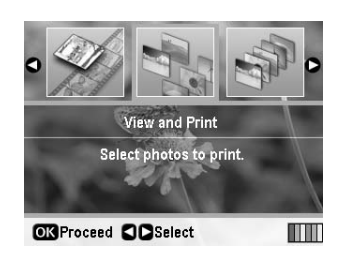

3. Tryck på knappen  $\triangleleft$  eller  $\triangleright$  för att välja fotot att skriva ut.

#### **Anmärkning:**

- ❏ Du kan ändra fotovisningen genom att trycka på knappen G[**Display/Crop**] (Visa/Beskär) (se [sida 13](#page-12-2)).
- ❏ När du trycker på knappen G[**Display/Crop**] (Visa/Beskär) en gång ser du en gul ram. Du kan använda denna för att skära ut resten av fotot och skriva ut bara huvudmotivet. Se ["Beskära och ändra storlek på fotona" på](#page-20-2)  [sidan 21.](#page-20-2)
- 4. Tryck på knappen **Copies +** (Kopior) eller **-** för att välja önskat antal kopior för det fotot (upp till 99).
- 5. Upprepa stegen 3 och 4 för ytterligare foton.
- 6. Göra pappersinställningarna. Se ["Göra](#page-18-2)  [inställningar för papper och layout" på sidan 19](#page-18-2).

#### **Anmärkning:**

Du kan bekräfta utskriftsinställningarna genom att trycka på knappen **OK**.

7. Tryck på knappen  $\Diamond$  **Start** för att skriva ut.

### <span id="page-10-4"></span><span id="page-10-3"></span>**Skriva ut alla foton (Print All Photos)**

- 1. Tryck på knappen  $\triangle$  [Memory Card] (Minneskort).
- 2. Tryck på knappen < eller  $\triangleright$  för att markera **Print All Photos** (Skriv ut alla foton) på den första skärmen och tryck sedan på knappen **OK**.

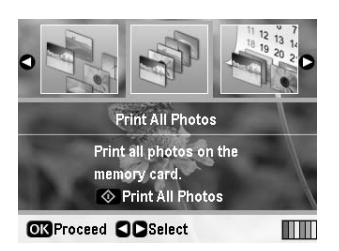

- 3. Tryck på knappen **Copies +** (Kopior) eller **-** för att välja antal kopior.
- 4. Gör vid behov pappersinställningarna. Se ["Göra](#page-18-2)  [inställningar för papper och layout" på sidan 19](#page-18-2).

#### **Anmärkning:**

Du kan bekräfta utskriftsinställningarna genom att trycka på knappen **OK**.

5. Tryck på knappen  $\Diamond$  **Start** för att skriva ut.

### <span id="page-11-3"></span><span id="page-11-0"></span>**Skriva ut foton genom att söka på datum (Print by Date)**

Om du vet vilket datum fotona togs kan du enkelt hitta och skriva ut dem med hjälp av den här menyn.

- 1. Tryck på knappen  $\triangle$  [**Memory Card**] (Minneskort).
- 2. Tryck på knappen < eller  $\triangleright$  för att markera **Print by Date** (Skriv ut efter datum) på den första skärmen och tryck sedan på knappen **OK**.

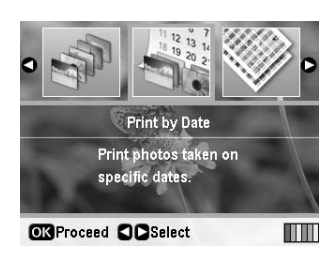

3. Tryck på knappen $\triangle$ eller $\nabla$  för att markera önskat datum och sedan på knappen▶ för att markera datumet i kryssrutan. Tryck på knappen < om du vill avmarkera kryssrutan.

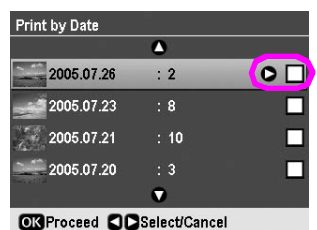

- 4. Tryck på knappen **OK**.
- 5. Tryck på knappen **Copies +** (Kopior) eller **-** för att välja antal kopior.
- 6. Gör vid behov pappersinställningarna. Se ["Göra](#page-18-2)  [inställningar för papper och layout" på sidan 19.](#page-18-2)

#### **Anmärkning:**

Du kan bekräfta utskriftsinställningarna genom att trycka på knappen **OK**.

7. Tryck på knappen  $\Phi$  **Start** för att skriva ut.

### <span id="page-11-4"></span><span id="page-11-1"></span>**Skriva ut miniatyrbilder av foton**

#### **Anmärkning:**

När du skriver ut miniatyrbilder är funktionerna **Enhance** (Förbättra) och **Filter** inte tillgängliga.

Följ stegen nedan för att skriva ut miniatyrbilder med fotonummer och datum när fotot togs.

1. Tryck på knappen  $\triangle$  [**Memory Card**] (Minneskort).

2. Tryck på knappen < eller > för att markera **Print Proof Sheet** (Skriv ut korrektur) på den första skärmen och tryck sedan på knappen **OK**.

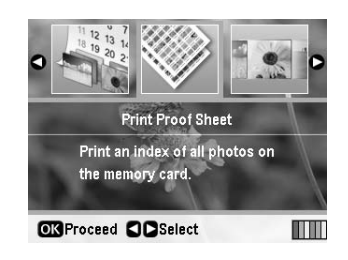

3. Gör vid behov pappersinställningarna. Se["Göra](#page-18-2)  [inställningar för papper och layout" på sidan 19](#page-18-2).

Vilken layout som skrivs ut i det här utskriftsläget bestäms av pappersstorleken enligt följande.

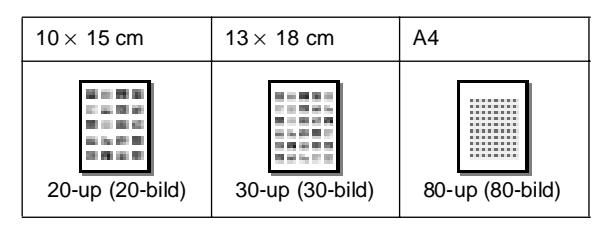

4. Tryck på knappen x **Start** för att skriva ut.

### <span id="page-11-5"></span><span id="page-11-2"></span>**Skriva ut foton när ett bildspel visas**

Du kan välja vilket foto du vill skriva ut genom att visa alla foton på minneskortet i följd som ett bildspel.

- 1. Tryck på knappen  $\triangle$  [**Memory Card**] (Minneskort).
- 2. Tryck på knappen < eller > för att markera **Slide Show** (Bildspel) på den första skärmen och tryck sedan på knappen **OK**.

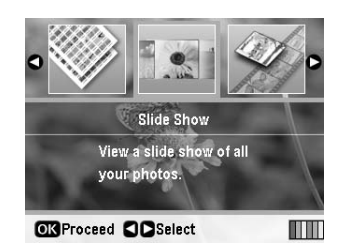

Skrivaren visar fotona på minneskortet i följd.

#### **Anmärkning:**

Du kan pausa eller starta om bildspelet genom att trycka på knappen  $\triangle$  eller  $\nabla$ .

- 3. När du ser fotot du vill skriva ut trycker du på knappen **OK**.
- 4. Tryck på knappen **Copies +** (Kopior) eller **-** för att välja önskat antal kopior för det fotot (upp till 99).

5. Om du vill skriva ut fler foton trycker du på knappen < eller ▶ för att välja önskat foto och trycker sedan på knappen **Copies +** (Kopior) eller **-** för att välja antalet kopior.

#### **Anmärkning:**

- ❏ Du kan ändra fotovisningen genom att trycka på knappen G[**Display/Crop**] (Visa/Beskär) (se [sida 13](#page-12-2)).
- ❏ När du trycker på knappen G[**Display/Crop**] (Visa/Beskär) en gång ser du en gul ram. Du kan använda denna för att skära ut resten av fotot och skriva ut bara huvudmotivet. Se ["Beskära och ändra storlek på fotona" på](#page-20-2)  [sidan 21.](#page-20-2)
- 6. Göra pappersinställningarna. Mer information finns i ["Göra inställningar för papper och layout"](#page-18-2)  [på sidan 19.](#page-18-2)

#### **Anmärkning:**

Du kan bekräfta utskriftsinställningarna genom att trycka på knappen **OK**.

7. Tryck på knappen  $\otimes$  **Start** för att skriva ut.

### <span id="page-12-0"></span>**Skriva ut ett foto med en ram som angivits med en kamera**

Om du vill skriva ut ett foto med en ram som du tidigare angivit med en EPSON-kamera följer du stegen nedan.

- 1. Sätt in ett minneskort som innehåller dina foton och P.I.F.-ramar.
- 2. När detta meddelande visas trycker du på knappen **OK**.

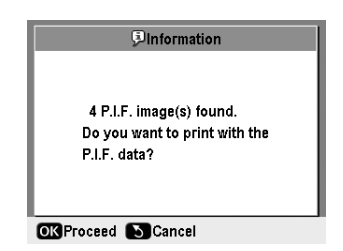

- 3. Tryck på knappen  $\triangleleft$ eller $\triangleright$  för att välja önskat foto och tryck sedan på knappen **OK**.
- 4. Tryck på knappen **Copies +** (Kopior) eller **-** för att välja önskat antal kopior för det fotot (upp till 99).
- 5. Gör inställningar för papperstyp och pappersstorlek. Mer information finns i ["Göra](#page-18-2)  [inställningar för papper och layout" på sidan 19.](#page-18-2)

#### **Anmärkning:**

Du kan kontrollera utskriftsbilden genom att trycka på knappen **OK**.

6. Tryck på knappen x **Start** för att skriva ut.

### <span id="page-12-1"></span>**Skriva ut med DPOF-inställningar**

Om kameran stöder DPOF (Digital Print Order Format) kan du använda den för att i förväg välja vilka foton och hur många kopior du vill skriva ut. Se digitalkamerans användarhandbok för information om hur du väljer foton för utskrift med DPOF och sätt sedan in minneskortet i skrivaren. Skrivaren läser automatiskt dina i förväg valda foton.

- 1. Sätt in ett minneskort som innehåller DPOF-data.
- 2. När detta meddelande visas trycker du på knappen **OK**.

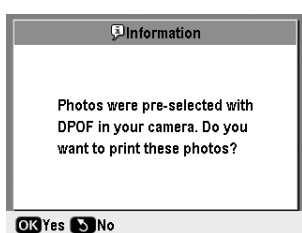

3. Gör inställningar för papperstyp, pappersstorlek och layout. Mer information finns i ["Göra](#page-18-2)  [inställningar för papper och layout" på sidan 19.](#page-18-2)

#### **Anmärkning:**

Inställningen Layout är inte tillgänglig när DPOF-inställningarna är avsedda för en indexutskrift.

4. Tryck på knappen x **Start** för att börja skriva ut.

## <span id="page-12-3"></span><span id="page-12-2"></span>**Ändra fotovisningen på displayen**

När du väljer foton från minneskortet kan du visa 16 foton på displayen genom att trycka på knappen G[**Display/Crop**] (Visa/Beskär) tre gånger. Om du vill ändra går du tillbaka till ett foto och trycker på knappen G[**Display/Crop**] (Visa/Beskär) igen.

# <span id="page-13-0"></span>**Andra kreativa utskriftsalternativ**

# <span id="page-13-1"></span>**Skapa en original-CD/DVD**

### **Skriva ut en CD/DVD-etikett**

Detta avsnitt innehåller information om hur du använder displayen för att skriva ut direkt på en CD/DVD utan att använda datorn. Det innehåller steg-för-steg-instruktioner om hur du sätter in CD/DVD-skivan i skrivaren, hur du väljer utskriftslayout och hur du justerar utskriftsinställningarna.

Använd programvaran *EPSON Print CD* om du skriver ut från en dator som är ansluten till skrivaren.

Tänk på följande när du skriver ut på CD/DVD:

#### **Anmärkning:**

- ❏ Använd endast CD/DVD-skivor som är märkta som lämpliga för utskrift, till exempel "Skrivbar på etikettytan" eller "Skrivbar med bläckstråleskrivare".
- ❏ Utskriftens yta smetas lätt ut direkt efter utskrift.
- ❏ Se till att CD/DVD-skivan torkar ordentligt innan du använder den eller rör vid utskriftens yta.
- ❏ Låt inte den utskrivna CD/DVD-skivan torka i direkt solljus.
- ❏ Fukt på den utskrivbara ytan kan orsaka att den smetas ut.
- ❏ Om det oavsiktligt skrivs ut på CD/DVD-facket eller det inre, transparenta facket ska du omedelbart torka bort bläcket.
- ❏ Utskriftskvaliteten förbättras inte genom att du skriver ut på nytt på samma CD/DVD-skiva.
- ❏ Du kan ange det utskrivbara området på en CD/DVD-skiva med hjälp av EPSON Print CD. Ange det utskrivbara området så att det passar det utskrivbara området på den CD/DVD-skiva du skriver ut på. När du gör inställningar ska du tänka på att felaktiga inställningar kan orsaka fläckar på CD/DVD-facket, CD- eller DVD-skivan.
- ❏ Det utskrivbara området på en CD/DVD-skiva visas enligt följande.

#### **CD/DVD på 12 cm:**

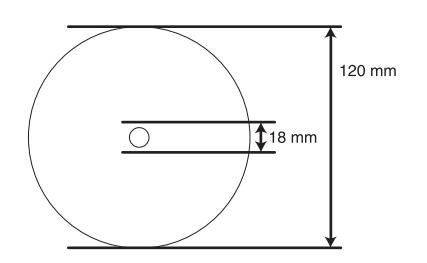

Om du skriver ut i följande områden på skivan kan skivan eller CD/DVD-facket fläckas med bläck.

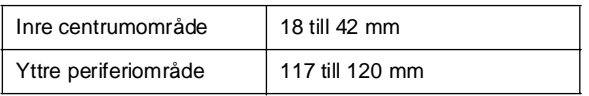

#### **Förbereda för utskrift på en CD/DVD**

1. Öppna det främre locket.

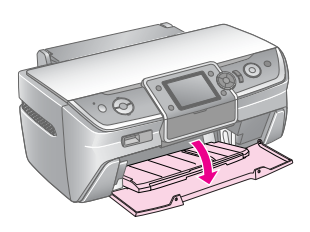

2. Flytta spaken för fack nedåt tills det främre facket har lyfts till CD/DVD-läge.

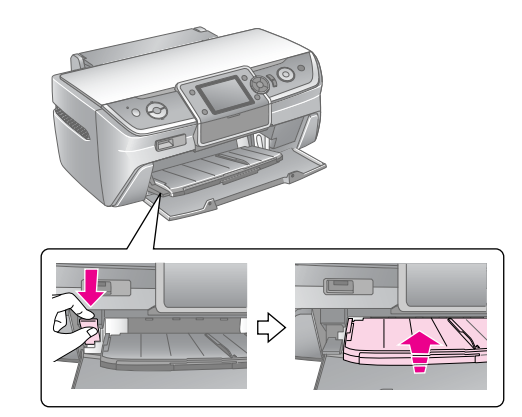

#### **D** Obs!

- ❏ Rör inte vid det främre facket när du använder spaken för fack.
- ❏ Flytta inte spaken för fack medan skrivaren är igång.

#### **Anmärkning:**

Innan du flyttar spaken för fack ska du kontrollera att det inte finns papper eller andra föremål i det främre facket och att det främre facket inte är utdraget.

3. Lägg CD/DVD-skivan i CD/DVD-facket med etikettytan uppåt.

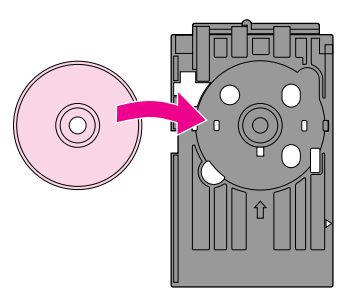

**Anmärkning:** Lägg endast i en skiva åt gången.

4. För försiktigt in CD/DVD-facket längs stödet på det främre facket tills markeringarna på CD/DVD-facket och det främre facket passar ihop. Kontrollera att båda kanterna på CD/DVD-facket sätts in i hållarna på det främre facket.

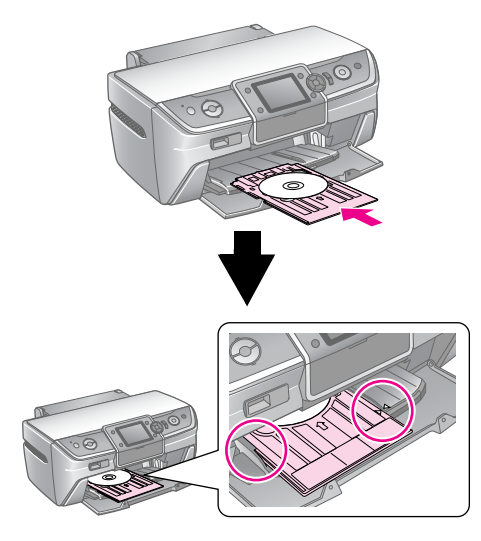

#### $\Pi$  Obs!

För inte in CD/DVD-facket när skrivaren används. Om du gör det kan skrivaren skadas eller så kan CD/DVD-skivans yta bli repad.

#### **Göra inställningarna och skriva ut**

- 1. Tryck på knappen **CD/DVD** [**Print CD/DVD**] (Skriv ut CD/DVD).
- 2. När du ser den här skärmen trycker du på knappen **OK**.

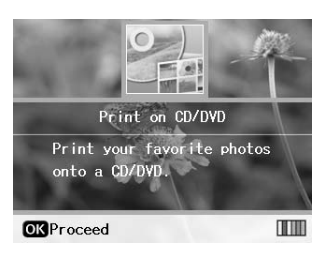

3. Tryck på knappen  $\equiv$  [**Print Settings**] (Utskriftsinställningar) för att öppna menyn. Gör Layout-inställningen och tryck på knappen **OK**.

Du kan välja följande layoutalternativ när du skriver ut på en CD/DVD.

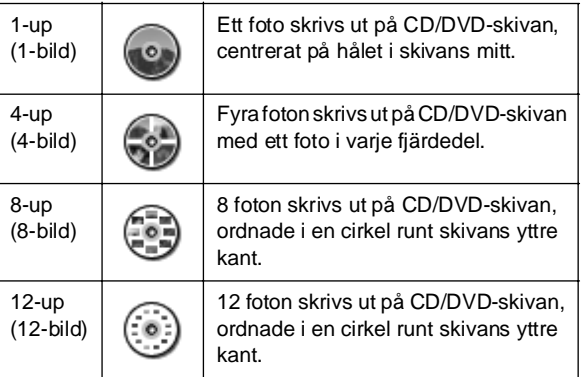

#### **Anmärkning:**

Om du vill kontrollera utskriften först väljer du **Plain Paper** (Vanligt papper) som inställning för Paper Type (Papperstyp) och fyller på vanligt papper.

4. Tryck på knappen < eller > för att välja vilka foton du vill skriva ut.

#### **Anmärkning:**

- ❏ Du kan ändra fotovisningen genom att trycka på knappen G[**Display/Crop**] (Visa/Beskär) (se [sida 13](#page-12-3)).
- ❏ När du trycker på knappen G[**Display/Crop**] (Visa/Beskär) en gång ser du en gul ram. Du kan använda denna för att skära ut resten av fotot och skriva ut bara huvudmotivet. Se ["Beskära](#page-20-2)  [och ändra storlek på fotona" på sidan 21.](#page-20-2)
- 5. Tryck på knappen **Copies (Kopior) +** för att ange antalet kopior av varje foto om du valde alternativet 4-up (4-bild), 8-up (8-bild) eller 12-up (12-bild) för layoutinställningen.

#### **Anmärkning:**

- ❏ Om du vill välja mer än ett foto upprepar du stegen 4 och 5 för att välja ytterligare foton och antalet gånger de ska skrivas ut.
- ❏ När du väljer foton för layoutinställningen 4-up (4-bild), 8-up (8-bild) eller 12-up (12-bild) kan du välja ett antal foton mindre än totalsumman. Oanvända områden av layouten lämnas tomma.
- ❏ Du kan bekräfta utskriftsinställningarna genom att trycka på knappen **OK**.
- 6. Justera vid behov utskriftsområdet (inner- och ytterdiameter). Det finns mer information i nästa avsnitt.
- 7. Tryck på knappen  $\Diamond$  **Start** för att skriva ut.

#### **Anmärkning:**

- ❏ Vi rekommenderar att du skriver ut ett test av layouten på en prov-CD/DVD innan du skriver ut på en riktig CD/DVD-skiva.
- ❏ Låt CD- och DVD-skivor torka i 24 timmar.
- ❏ Du kan vid behov justera utskriftspositionen. Mer information finns i ["Om utskriften är feljusterad" på sidan 16.](#page-15-0)
- ❏ Om ett felmeddelande visas på displayen följer du instruktionerna på den för att rätta till felet.

#### <span id="page-14-0"></span>**Justera utskriftsområdet**

Följ stegen nedan för att justera diametern för utskriftsområdet på en CD/DVD-skiva.

- 1. Tryck på knappen  $\equiv$  [**Print Settings**] (Utskriftsinställningar).
- 2. Tryck på knappen  $\triangle$  eller  $\nabla$  för att markera **CD Inner-Outer** (CD inre-yttre) och tryck sedan på knappen<sup>\*</sup>.

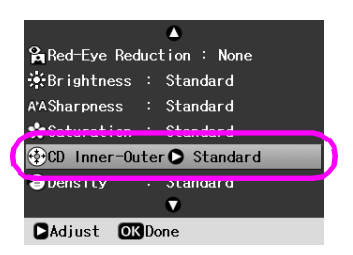

3. Ange rätt värde. Du kan justera innerdiametern (Inner) mellan 18 och 46 mm och ytterdiametern (Outer) mellan 114 och 120 mm, i intervall om 1 mm.

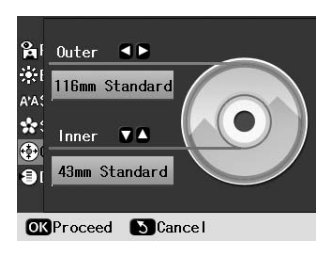

4. Tryck på knappen **OK** för att ange ändringarna du gjort.

### <span id="page-15-1"></span><span id="page-15-0"></span>**Om utskriften är feljusterad**

Följ stegen nedan för att vid behov justera utskriftspositionen.

- 1. Tryck på knappen **if [Setup**] (Inställningar) för att öppna Inställningsmenyn.
- 2. Tryck på knappen **I** eller **F** för att markera **Adjust CD Print Alignment** (Justera CD-utskriftsjustering) och tryck på knappen **OK**.
- 3. Tryck på knappen ▲ eller ▼ för att markera **CD/DVD** och tryck på knappen  $\blacktriangleright$ .

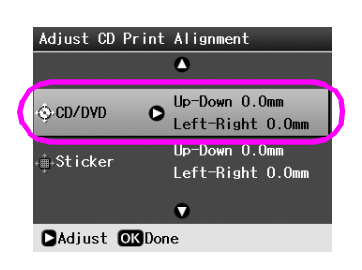

4. Välj hur mycket du vill flytta bilden. Du kan välja från 0 mm till 2,0 mm.

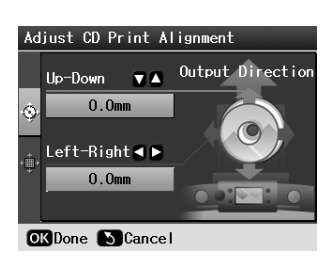

5. Tryck på knappen **OK** för att ange ändringarna du gjort.

#### **Anmärkning:**

Skrivaren kommer ihåg inställningen för utskriftsjusteringen även efter den stängts av, så du behöver inte justera positionen varje gång du använder CD/DVD-funktionen.

### **Skriva ut ett CD-fodral**

Du kan skriva ut ett CD-fodral på A4-papper i övre halvan av papperet eller i indexstil. Du kan skriva ut upp till 24 foton på ett ark.

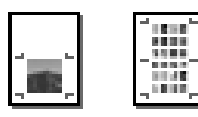

- 1. Fyll på A4-papper.
- 2. Tryck på knappen **CD/DVD** [**Print CD/DVD**] (Skriv ut CD/DVD).
- 3. När du ser den här skärmen trycker du på knappen **OK**.

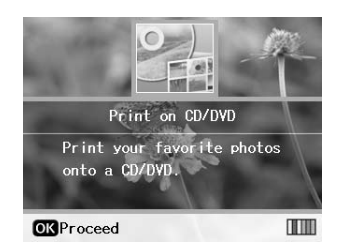

- 4. Tryck på knappen **≥** [**Print Settings**] (Utskriftsinställningar).
- 5. Välj **CD Jacket** (CD-fodral) som medietypsinställning.
- 6. Välj papperstypsinställning för det påfyllda papperet.
- 7. Välj **A4** som papperstypsinställning.
- 8. Välj **CD Case Upper** (CD-fodral övre) eller **CD Case Index** (CD-fodral index) som layoutinställning och tryck på knappen **OK**.
- 9. Tryck på knappen  $\triangleleft$  eller $\triangleright$  för att välja vilka foton du vill skriva ut för din utskriftslayout.

#### **Anmärkning:**

- ❏ Du kan ändra fotovisningen genom att trycka på knappen G[**Display/Crop**] (Visa/Beskär) (se [sida 13\)](#page-12-3).
- ❏ När du trycker på knappen G[**Display/Crop**] (Visa/Beskär) en gång ser du en gul ram. Du kan använda denna för att skära ut resten av fotot och skriva ut bara huvudmotivet. Se ["Beskära och ändra storlek på fotona" på](#page-20-2)  [sidan 21](#page-20-2).
- 10. Tryck på knappen **Copies +** (Kopior) eller **-** för att välja antal kopior för varje foto.

#### **Anmärkning:**

- ❏ När du väljer **CD Case Index** (CD-fodral index) som layoutinställning kan du välja högst 24 foton. Oanvända områden av layouten lämnas tomma.
- ❏ Om du vill välja mer än ett foto upprepar du stegen 9 och 10 för att välja ytterligare foton och antalet gånger de ska skrivas ut.
- 11. Tryck på knappen  $\otimes$  **Start** för att skriva ut.

### <span id="page-16-2"></span><span id="page-16-0"></span>**Spela upp film och skriva ut en bild**

Du kan spela upp filmen som du tagit med digitalkameran och välja en scen att skriva ut.

#### **Anmärkning:**

Eftersom antalet pixlar för en film är lägre än för ett foto får du kanske inte den utskriftskvalitet du väntat dig. Antalet pixlar beror på digitalkamerans modell och inställningen.

- 1. Tryck på knappen  $\triangle$  [**Memory Card**] (Minneskort).
- 2. Tryck på knappen ◀ eller ▶ för att markera **Play Movie and Print Photos** (Spela film och skriv ut foton) på den första skärmen och tryck sedan på knappen **OK**.

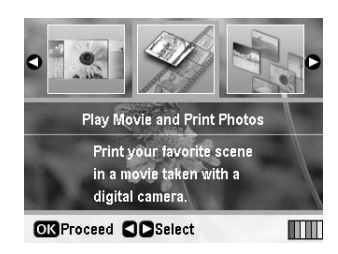

3. Tryck på knappen $\triangleright$  för att välja inställningen **Print Method** (Utskriftsmetod) längst upp på skärmen. Använd knappen  $\triangle$  eller  $\nabla$  för att välja **Print 1 frame** (Skriv ut 1 ram) eller **Print N frames** (Skriv ut miniatyrbildsramar) och tryck sedan på knappen **OK**.

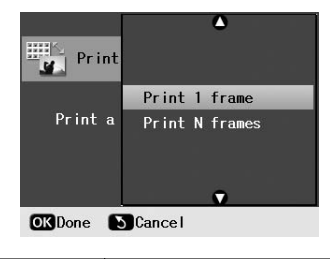

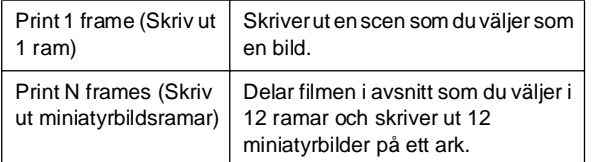

- 4. Tryck på knappen **OK**.
- 5. Tryck på knappen  $\triangleleft$  eller  $\triangleright$  för att välja film att spela upp och tryck sedan på knappen **OK**. Skrivaren visar filmen på minneskortet.

#### **Anmärkning:**

Skrivaren spelar kanske inte upp filmen jämnt, beroende på filmens data och minneskortets eller lagringsenhetens överföringshastighet.

6. Gör något av följande:

#### **När du väljer Print 1 frame (Skriv ut 1 ram) som utskriftsmetod:**

När du ser scenen du vill skriva ut trycker du på knappen **OK**.

#### **När du väljer Print N frames (Skriv ut miniatyrbildsramar) som utskriftsmetod:**

När du ser den första scenen i det avsnitt du vill skriva ut trycker du på knappen **OK**. När du sedan ser den sista scenen i avsnittet trycker du på knappen **OK** igen.

#### **Anmärkning:**

- Använd följande knapp när du visar filmen.
- **□ Tryck på knappen ◀ eller ▶ för att snabbspola filmen bakåt** eller framåt.
- **□ Tryck på knappen ▲ eller ▼ för att pausa eller starta om** filmen.
- ❏ Tryck på knappen G[**Display/Crop**] (Visa/Beskär) för att visa filmens kapitellista.
- 7. Tryck på knappen **Copies +** (Kopior) eller **-** för att välja önskat antal kopior för det fotot (upp till 99).
- 8. Göra pappersinställningarna. Mer information finns i ["Göra inställningar för papper och layout"](#page-18-2)  [på sidan 19.](#page-18-2)

#### **Anmärkning:**

- ❏ Kontrollera att inställningen **Movie Enhance** (Förbättra film) är inställd på **On** (På).
- ❏ Du kan bekräfta utskriftsinställningarna genom att trycka på knappen **OK**.
- 9. Tryck på knappen  $\otimes$  **Start** för att skriva ut.

#### **Anmärkning:**

Du får kanske inte den utskrift du väntat dig, beroende på filmens data och timingen då du stoppade filmen.

# <span id="page-16-1"></span>**Skriva ut på etiketter**

Du kan skriva ut etiketter på Photo Stickers (fotoetiketter).

- 1. Fyll på EPSON Photo Stickers-papper.
- 2. Tryck på knappen  $\triangleq$  [Memory Card] (Minneskort).
- 3. Tryck på knappen ◀ eller ▶ för att markera **View and Print** (Visa och skriv ut) på den första skärmen och tryck sedan på knappen **OK**.

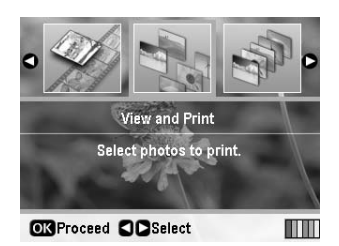

- 4. Tryck på knappen **≥** [Print Settings] (Utskriftsinställningar).
- 5. Välj **PhotoSticker16** som papperstypsinställning.
- 6. Tryck på knappen **OK**.
- 7. Tryck på knappen  $\triangleleft$ eller $\triangleright$  för att välja vilka foton du vill skriva ut.

#### **Anmärkning:**

- ❏ Du kan ändra fotovisningen genom att trycka på knappen G[**Display/Crop**] (Visa/Beskär) (se [sida 13\)](#page-12-3).
- ❏ När du trycker på knappen G[**Display/Crop**] (Visa/Beskär) en gång ser du en gul ram. Du kan använda denna för att skära ut resten av fotot och skriva ut bara huvudmotivet. Se ["Beskära och ändra storlek på fotona" på](#page-20-2)  [sidan 21](#page-20-2).
- 8. Tryck på knappen **Copies +** (Kopior) eller **-** för att välja antal kopior för varje foto.

#### **Anmärkning:**

- ❏ När du bara väljer ett foto skrivs 16 kopior av samma foto ut på ett ark. Om du väljer två eller fler skrivs antalet kopior du angivit ut i layouten 16-up (16-bild) och oanvända områden i layouten lämnas tomma.
- ❏ Om du vill välja mer än ett foto upprepar du stegen 7 och 8 för att välja ytterligare foton och antalet kopior för varje.
- ❏ Du kan bekräfta utskriftsinställningarna genom att trycka på knappen **OK**.
- 9. Tryck på knappen  $\hat{\phi}$  **Start** för att skriva ut.

### <span id="page-17-0"></span>**Om utskriften är feljusterad**

När du skriver ut på Photo Stickers (fotoetiketter) med layouten 16-up (16-bild) kan du justera utskriftspositionen.

- 1. Tryck på knappen F [**Setup**] (Inställningar) för att öppna Inställningsmenyn.
- 2. Tryck på knappen < eller > för att markera **Adjust CD Print Alignment** (Justera CD-utskriftsjustering) och tryck på knappen **OK**.
- 3. Tryck på knappen  $\triangle$  eller  $\nabla$  för att markera Sticker (Etikett) och tryck på knappen▶.

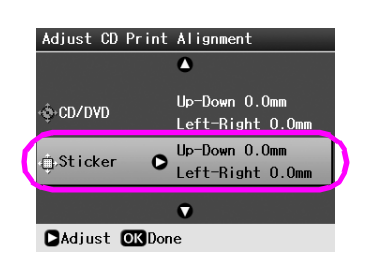

4. Välj hur mycket du vill flytta bilden. Du kan välja från 0 mm till 2,5 mm.

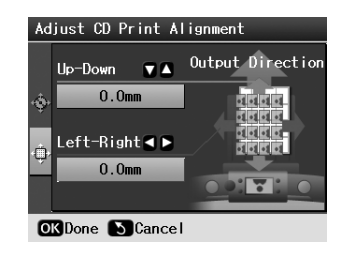

5. Tryck på knappen **OK** för att ange ändringarna du gjort.

#### **Anmärkning:**

Skrivaren kommer ihåg inställningen för utskriftsjusteringen även efter den stängts av, så du behöver inte justera positionen varie gång.

<span id="page-18-3"></span><span id="page-18-0"></span>När du valt vilka foton du vill skriva ut trycker du på knappen *∗* [Print Settings] (Utskriftsinställningar) för att se de valfria inställningsmenyerna där du kan göra inställningar för papper, layout, färg eller andra valfria inställningar.

### <span id="page-18-2"></span><span id="page-18-1"></span>**Göra inställningar för papper och layout**

När du valt foton att skriva ut anger du pappersstorlek, papperstyp och layout för valda foton och påfyllt papper.

- 1. Tryck på knappen *i*≡ [**Print Settings**] (Utskriftsinställningar). De valfria menyerna visas.
- 2. Tryck på knappen ▼ eller ▲ för att välja **Paper Type** (Papperstyp) och tryck på knappen▶.

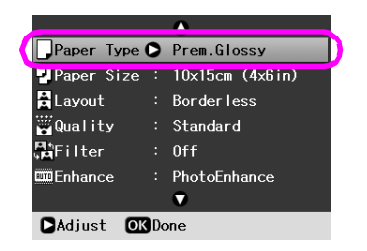

3. Tryck på knappen ▼ eller ▲ för att välja inställning ur följande tabell som passar påfylld papperstyp och tryck sedan på knappen **OK**.

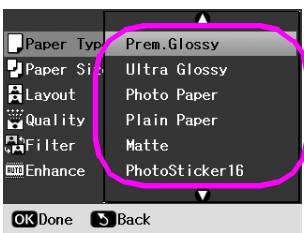

#### Lista över papperstyper

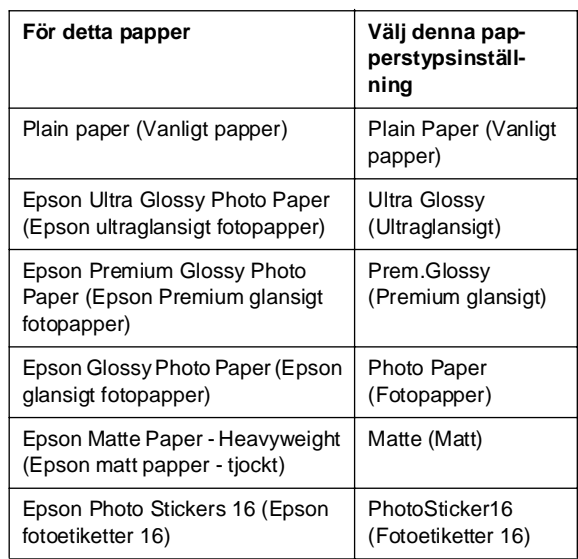

4. Tryck på knappen ▼ eller ▲ för att välja **Paper Size** (Pappersstorlek) och tryck sedan på knappen $\blacktriangleright$ .

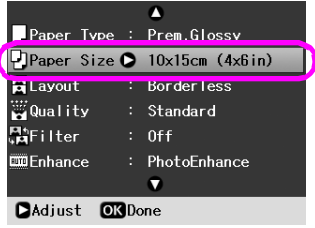

5. Tryck på knappen  $\nabla$  eller  $\triangle$  för att välja en pappersstorlek ur nedanstående lista och tryck sedan på knappen **OK** för att ställa in.

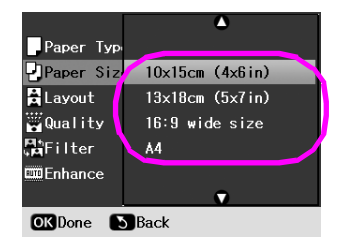

Lista över pappersstorlekar

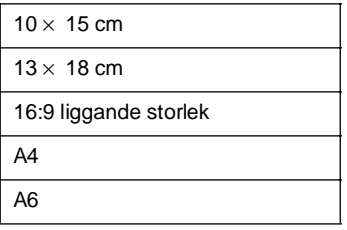

6. Tryck på knappen **v** eller ▲ för att välja **Layout** och tryck sedan på knappen  $\blacktriangleright$ .

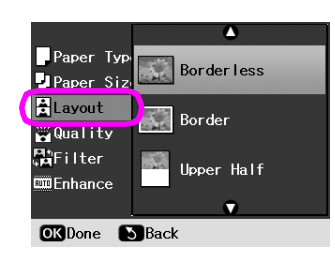

7. Välj ett av följande layoutalternativ och tryck sedan på knappen **OK**. Du har nu gjort pappersoch layoutinställningar.

Lista över layouter

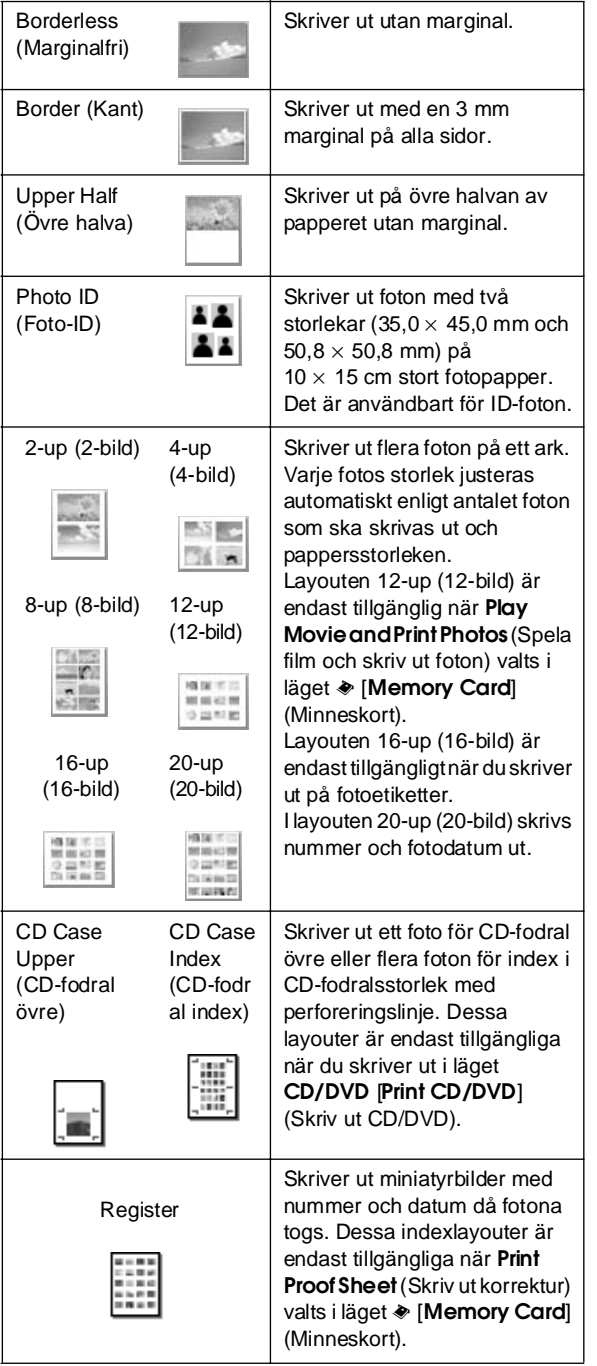

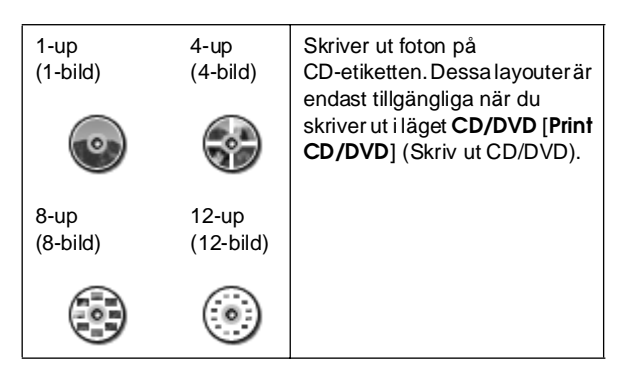

#### **Tänk på följande vid utskrift med Borderless (Marginalfri):**

- ❏ Eftersom denna inställning förstorar bilden så att den blir något större än pappersstorleken skrivs inte den del av bilden som går utanför papperets kanter ut.
- ❏ Utskriftskvaliteten kan försämras i utskriftens övre och nedre områden eller så kan bläcket i dessa områden smetas ut.

### <span id="page-19-0"></span>**Förbättra utskriftskvaliteten**

Du kan justera kvaliteten på utskrifterna.

#### **Anmärkning:**

Det tar längre tid att skriva ut utskrifter med högre kvalitet.

- 1. Tryck på knappen  $\equiv$  [Print Settings] (Utskriftsinställningar).
- 2. Tryck på knappen  $\triangle$  eller  $\nabla$  för att markera **Quality** (Kvalitet) och tryck sedan på knappen  $\blacktriangleright$ .
- 3. Tryck på knappen **▲** eller ▼ för att välja **Standard** eller **Best** (Bästa) och tryck sedan på knappen **OK**.

# <span id="page-19-2"></span><span id="page-19-1"></span>**Ta bort röda ögon**

När du tar bilder av människor får de ibland röda ögon på fotot. Du kan använda Red Eye Reduction (Reducering av röda ögon) för att rätta till problemet.

#### **Anmärkning:**

Beroende på typen av foto kan det hända att andra delar av bilden än ögonen korrigeras.

- 1. Tryck på knappen  $\equiv$  [**Print Settings**] (Utskriftsinställningar).
- 2. Tryck på knappen ▲ eller ▼ för att välja **Red-Eye Reduction** (Reducering av röda ögon) och tryck sedan på knappen $\blacktriangleright$ .
- 3. Tryck på knappen **▲** eller ▼ för att välja **On** (På) och tryck sedan på knappen **OK**.

# <span id="page-20-0"></span>**Förbättra foton**

Med den här skrivaren kan du korrigera färgen och förbättra bildkvaliteten på bilderna utan att använda datorn. Det finns två grundläggande typer av justeringar:

■ Automatiska justeringar

Om kameran stöder PRINT Image Matching eller Exif Print kan du använda skrivarens inställning för P.I.M. eller Exif Print för att automatiskt justera fotona så att de blir så bra som möjligt.

Om kameran inte stöder PRINT Image Matching eller Exif Print kan du använda PhotoEnhance™ för att göra justeringar för den typen av miljö som fotona togs i.

Manuella justeringar

Om fotona är för ljusa eller för mörka kan du justera ljusstyrkan eller styra färgmättnaden och skärpan.

Om du vill kan du göra manuella justeringar då P.I.M. eller PhotoEnhance är aktiverat för att finjustera dina automatiska inställningar.

#### **Anmärkning:**

- ❏ Dessa inställningar påverkar endast bilder som skrivs ut. De ändrar inte dina ursprungliga bildfiler.
- ❏ Dessa inställningar sparas när du stänger av skrivaren eller väljer en annan uppsättning foton, så kom ihåg att inaktivera inställningarna när du är klar.

### <span id="page-20-3"></span>**Justera foton automatiskt**

När du använder skrivarens automatiska bildjusteringar tillämpas dessa på alla fotona.

- 1. Tryck på knappen **= [Print Settings**] (Utskriftsinställningar).
- 2. Tryck på knappen  $\nabla$  eller  $\triangle$  för att markera **Enhance** (Förbättra) och tryck sedan på knappen $\blacktriangleright$ .
- 3. Välj bland dessa alternativ och tryck sedan på knappen **OK**.

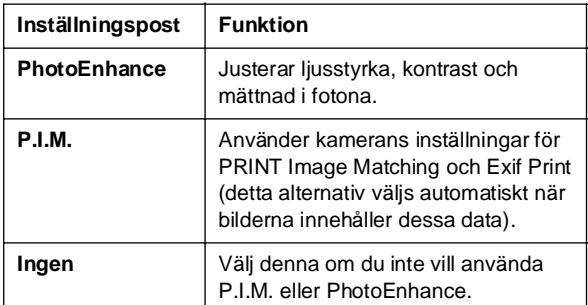

Följ stegen i nästa avsnitt om du vill göra manuella justeringar utöver de automatiska.

### <span id="page-20-4"></span>**Justera foton manuellt**

- 1. Tryck på knappen  $\equiv$  [Print Settings] (Utskriftsinställningar).
- 2. Tryck på knappen ▼ eller ▲ för att markera **Brightness** (Ljusstyrka), **Contrast** (Kontrast), **Sharpness** (Skärpa) eller **Saturation** (Mättnad) och tryck sedan på knappen $\blacktriangleright$ .
- 3. Justera inställningarna efter behov och tryck sedan på knappen **OK**.

### <span id="page-20-2"></span><span id="page-20-1"></span>**Beskära och ändra storlek på fotona**

Du kan skriva ut bara en del av ett foto genom att skära ut det område du inte vill ha. Du kan bara välja ett foto att beskära åt gången.

- 1. Välj vilket foto du vill beskära med alternativet **View and Print** (Visa och skriv ut). Se ["Skriva ut](#page-10-5)  [flera foton \(View and Print \(Visa och skriv ut\)\)" på](#page-10-5)  [sidan 11](#page-10-5).
- 2. Tryck på knappen G[**Display/Crop**] (Visa/beskär) för att beskära ett foto. Du ser en gul ram runt det beskurna området.

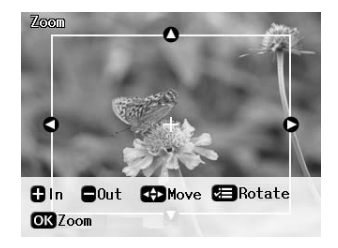

- 3. Använd följande knapp för att ange området du vill beskära.
	- Tryck på knappen **Copies +** (Kopior) eller  för att ändra ramstorleken.
	- Tryck på knappen  $\blacktriangleright$ ,  $\blacktriangleleft$ ,  $\blacktriangleleft$  eller  $\ntriangleright$  för att flytta ramen.
	- Tryck på knappen **≥ [Print Settings**] (Utskriftsinställningar) för att rotera bilden.
- 4. Tryck på knappen **OK** för att bekräfta den beskurna bilden.

#### **Anmärkning:**

Denna inställning är aktiv tills du skriver ut eller trycker på knappen  $\otimes$  **Stop/Clear** (Stopp/rensa).

- 5. När du kontrollerat den beskurna bilden trycker du på knappen **OK**.
- 6. Om du inte behöver ändra några andra inställningar trycker du på knappen x **Start** för att skriva ut.

# <span id="page-21-3"></span><span id="page-21-0"></span>**Lägga till datumet**

Du kan skriva ut datumet då fotot ursprungligen togs längst ned till höger på utskriften.

- 1. Tryck på knappen  $\equiv$  [**Print Settings**] (Utskriftsinställningar).
- 2. Tryck på knappen ▲ eller ▼ för att markera Date (Datum) och tryck sedan på knappen ▶.

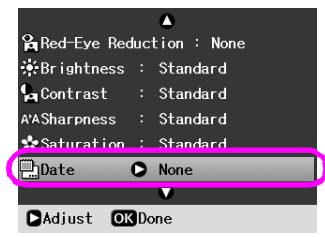

3. Tryck på knappen ▲ eller ▼ för att välja en inställning:

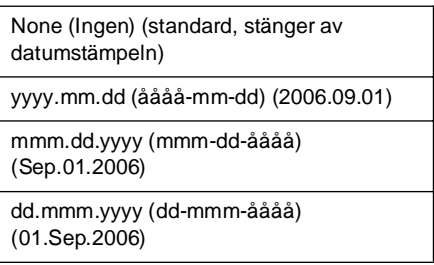

4. Tryck på knappen **OK**.

När **Date** (Datum) är aktivt skrivs informationen ut på alla foton i vilken layout som helst som tillåter denna information.

#### **Anmärkning:**

Dessa inställningar sparas när du stänger av skrivaren eller väljer en annan uppsättning foton, så kom ihåg att ändra tillbaka inställningen till **None** (Ingen) när du är klar.

### <span id="page-21-1"></span>**Skriva ut foton i svartvitt eller sepia**

Du kan skriva ut fotot i svartvitt eller i en sepiaton utan att ändra originalfotot.

#### **Anmärkning:**

En sepiautskrift har en brunaktig ton för att den ska se ut som ett gammaldags foto.

- 1. Tryck på knappen <sub>i</sub> **[Print Settings**] (Utskriftsinställningar).
- 2. Tryck på knappen ▲ eller ▼ för att markera **Filter** och tryck sedan på knappen  $\blacktriangleright$ .
- 3. Tryck på knappen **▲** eller ▼ för att välja **B&W** (Svartvitt) eller **Sepia** och tryck sedan på knappen **OK**.

# <span id="page-21-2"></span>**Fit Frame (Anpassa till ram)**

Denna inställning anpassar automatiskt de delar i en bild som går utanför marginalerna för den valda utskriftsstorleken. Antingen de övre eller nedre områdena eller de vänstra och högra områdena av bilden avpassas, beroende på storleksförhållandena i originalfotot och vald utskriftsstorlek. Standardinställningen är **On** (På).

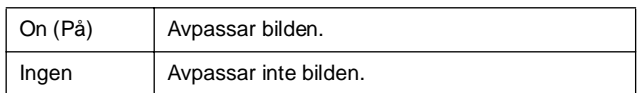

Ändra storlek på varje foto (utan att avpassa det) så att det passar inuti utskriftsområdet som anges i Layout-menyn. Marginaler kan visas till vänster och höger om fotot, beroende på utskriftsstorleken och storleksförhållandet.

# <span id="page-22-4"></span><span id="page-22-1"></span><span id="page-22-0"></span>**Återställa till standardinställningar**

När du ändrat inställningarna vill du kanske återställa skrivarens inställningar (t.ex. layout, färgeffekter eller beskärning) till standardinställningarna innan du skriver ut andra foton.

- 1. Tryck på knappen F [**Setup**] (Inställningar) för att öppna Inställningsmenyn.
- 2. Tryck på knappen **I** eller  $\triangleright$  för att välja **Restore Factory Settings** (Återställ fabriksinställningar) och tryck sedan på knappen **OK**.
- 3. Tryck på knappen **OK** för att återställa inställningarna till standardvärden.

#### **Anmärkning:**

Alla inställningar återgår inte till standardvärden med funktionen Restore Factory Settings (Återställ fabriksinställningar).

# <span id="page-22-2"></span>**Ställa in skärmsläckaren**

Du kan ange foton på det insatta minneskortet som skärmskäckare på displayen. Skärmsläckaren tänds efter cirka 3 minuters inaktivitet. Skrivaren går in i viloläge efter cirka 10 minuter.

- 1. Tryck på knappen F [**Setup**] (Inställningar) för att öppna Inställningsmenyn.
- 2. Tryck på knappen  $\triangleleft$  eller  $\triangleright$  för att markera **Maintenance** (Underhåll) och tryck sedan på knappen **OK**.
- 3. Tryck på knappen **▲** eller ▼ för att välja **Screen Saver Settings** (Skärmsläckarinställningar) och tryck sedan på knappen **OK**.
- 4. Välj **Memory Card Data** (Minneskortdata) och tryck på knappen **OK**.

## <span id="page-22-3"></span>**Ändra språket som visas på displayen**

- 1. Tryck på knappen **if [Setup**] (Inställningar).
- 2. Tryck på knappen  $\triangleleft$  eller  $\triangleright$  för att markera **Maintenance** (Underhåll) och tryck sedan på knappen **OK**.
- 3. Tryck på knappen  $\triangle$  eller  $\nabla$  för att välja **Language** (Språk) och tryck sedan på knappen **OK**.
- 4. Tryck på knappen  $\triangle$  eller  $\nabla$  för att välja vilket språk du vill visa.
- 5. Tryck på knappen **OK**.

### <span id="page-23-3"></span><span id="page-23-2"></span><span id="page-23-1"></span><span id="page-23-0"></span>**Kontrollera bläckpatronens status**

Du kan kontrollera bläckpatronens status längst ned till höger på displayen som en ikon.

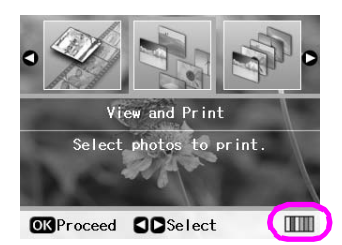

Gör följande för att kontrollera informationen:

1. Tryck på knappen F [**Setup**] (Inställningar), tryck sedan på knappen < eller  $\triangleright$  för att markera *Ink* **Cartridge Status** (Bläckpatronsstatus) och tryck sedan på knappen **OK**.

En bild visar bläckpatronens status.

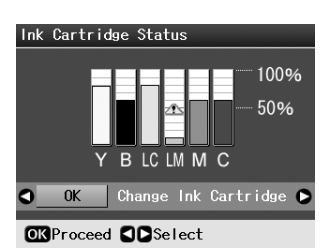

**Y** (Yellow) (gul), **B** (Black) (svart), **LC** (Light Cyan) (ljus cyan), **LM** (Light Magenta) (ljus magenta), **M** (Magenta) och **C** (Cyan).

När bläcket börjar ta slut visas tecknet  $\mathbb{\Delta}$ .

2. Tryck på knappen **OK** för att gå tillbaka till föregående skärm när du kontrollerat bläckpatronsstatusen.

#### **Anmärkning:**

Om du vill byta en bläckpatron som börjar ta slut trycker du på knappen > för att välja Change Ink Cartridge (Byta bläckpatron) och trycker sedan på knappen **OK**. Fortsätt sedan från steg 3 från ["Byta bläckpatron" på sidan 25](#page-24-0) för att byta bläckpatronen.

Se till att du har nya bläckpatroner tillgängliga när bläcknivån börjar bli låg. Du kan inte skriva ut om en patron är slut.

### **Försiktighetsåtgärder vid byte av bläckpatron**

Läs alla anvisningar i det här avsnittet innan du byter ut bläckpatronerna.

#### w **Varning!**

Om du får bläck på händerna bör du genast tvätta dem noga med tvål och vatten. Om du får bläck i ögonen ska du genast skölja dem med vatten. Om du fortfarande känner obehag eller har problem med synen bör du genast kontakta läkare.

#### **D** Obs!

- ❏ För att inte skada skrivaren ska du aldrig flytta på skrivarhuvudet manuellt.
- ❏ Du kan inte fortsätta skriva ut om en bläckpatron är slut, även om det finns bläck i de andra patronerna.
- ❏ Låt den tomma patronen vara kvar i skrivaren tills du kan byta den mot en ny. Annars kan bläcket som är kvar i skrivarhuvudets munstycken torka.
- ❏ Ett chip på varje patron kontrollerar hur mycket bläck som använts i patronen. Patroner kan användas även om de tagits ut och satts in igen. En viss mängd bläck går dock åt varje gång du installerar patronen, eftersom skrivaren gör en automatisk kontroll.
- ❏ För att bläcket ska användas så effektivt som möjligt tar du bort bläckpatronen först när du är redo att byta ut den. Bläckpatroner med låg bläcknivå kan inte användas om de installeras igen.
- ❏ Epson rekommenderar att du använder bläckpatroner från Epson. Användning av bläck av andra märken än Epson kan orsaka skador som inte täcks av Epsons garanti, och under vissa omständigheter kan de få skrivaren att fungera dåligt. Epson kan inte garantera kvalitet eller funktion för bläck av andra märken än Epson. Status för bläckpatroner visas inte när bläck av andra märken än Epson används.

### **Köpa bläckpatroner**

Använd Epsons bläckpatroner inom sex månader efter det att du har installerat dem och före deras utgångsdatum.

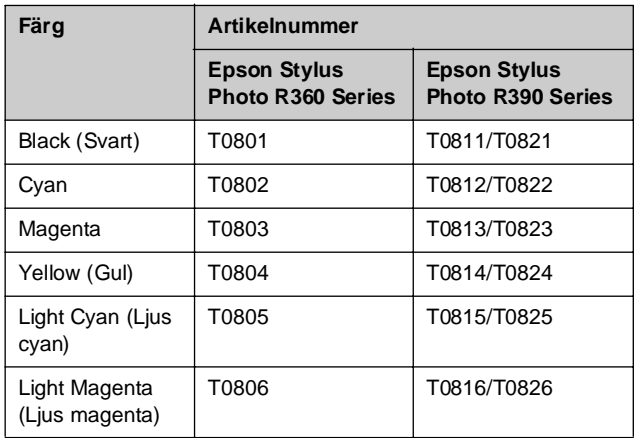

### <span id="page-24-1"></span><span id="page-24-0"></span>**Byta bläckpatron**

Se till att du har en ny bläckpatron innan du börjar. När du börjar byta en patron måste du genomföra alla steg i processen på en gång.

#### **Anmärkning:**

Öppna inte bläckpatronens förpackning förrän du ska installera bläckpatronen i skrivaren. Patronen är vakuumförpackad för att bibehålla dess tillförlitlighet.

1. Kontrollera att skrivaren är igång och att den inte skriver ut. Öppna sedan skrivarluckan.

#### **Anmärkning:**

Se till att CD/DVD-facket inte är isatt i skrivaren innan du byter bläckpatronen.

2. Kontrollera att meddelandet i vilket du uppmanas att byta bläckpatron visas på displayen och tryck på knappen **OK**.

#### **Anmärkning:**

Meddelandet visas inte om det finns bläck kvar. I detta fallet trycker du på knappen **i f [Setup**] (Inställningar), väljer **Maintenance** (Underhåll) och trycker sedan på knappen **OK**. Välj sedan **Change Ink Cartridge** (Byt bläckpatron) och tryck på knappen **OK**. Information om hur du tar reda på vilken patron som behöver bytas finner du i ["Kontrollera bläckpatronens](#page-23-1)  [status" på sidan 24.](#page-23-1)

Bläckpatronen flyttar sakta till läget för patronbyte.

#### **D** Obs!

Flytta inte skrivarhuvudet för hand, eftersom detta kan skada skrivaren. Tryck alltid på knappen **OK**för att flytta det.

3. Ta ut den nya bläckpatronen ur förpackningen.

#### **D** Obs!

- ❏ Var försiktig så att du inte har sönder krokarna på sidan av bläckpatronen när du tar ut den ur förpackningen.
- ❏ Rör inte vid det gröna chipet på sidan av patronen. Det kan skada bläckpatronen.

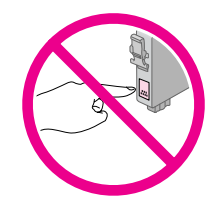

4. Ta bort den gula tejpen från bläckpatronens undersida.

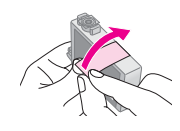

#### $\mathbf{B}$  Obs!

- ❏ Du måste ta bort den gula tejpen från patronen innan den installeras, annars kan det hända att utskriftskvaliteten försämras eller att det inte går att skriva ut.
- ❏ Om du har installerat en bläckpatron utan att ta bort den gula tejpen tar du ut patronen ur skrivaren, tar bort den gula tejpen och installerar sedan om den.
- ❏ Ta inte bort den genomskinliga förseglingen på patronens undersida, eftersom det kan göra att patronen blir obrukbar.

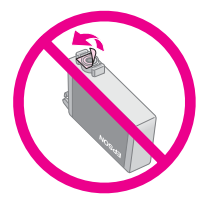

❏ Ta inte bort och riv inte sönder etiketten på patronen, eftersom det kan orsaka läckage.

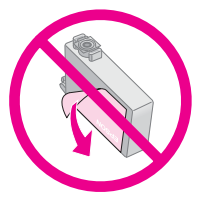

- ❏ Se till att alltid installera en ny bläckpatron i skrivaren direkt när du tagit bort en gammal. Om bläckpatronen inte installeras direkt, kan skrivarhuvudet torka ut. Om det inträffar går det inte att skriva ut.
- 5. Öppna patronlocket.

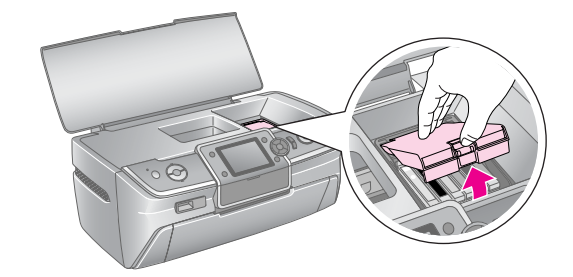

6. Kläm ihop sidorna på den bläckpatron som du vill byta ut. Lyft patronen rakt uppåt och ut ur skrivaren och kassera den på rätt sätt. Ta inte isär den använda patronen och försök inte fylla på den igen.

> Illustrationen visar byte av den gula bläckpatronen.

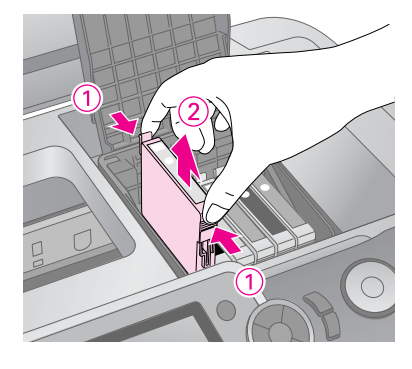

#### **Anmärkning:**

Om det är svårt att ta bort patronen tar du i mer när du lyfter, så att den kommer ut.

#### $\mathbf{R}$  Obs!

Fyll inte på bläckpatronerna. Produkter som inte tillverkats av Epson kan orsaka skador som inte täcks av Epsons garantier. Under särskilda omständigheter kan de även göra så att skrivaren inte fungerar som den ska.

7. Placera bläckpatronen vertikalt i patronhållaren. Tryck ned bläckpatronen så att den snäpps fast.

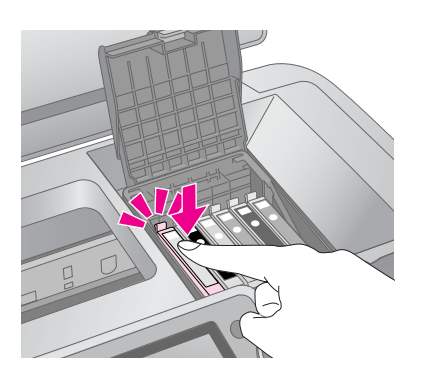

- 8. När du är klar med bytet av patronen stänger du patronlocket och skrivarluckan.
- 9. Tryck på knappen **OK**. Skrivarhuvudet flyttas och börjar ladda bläcksystemet. När bläckladdningsprocessen är klar återgår skrivarhuvudet till ursprungsläge och meddelandet "Ink cartridge replacement is complete" (Byte av bläckpatron är klart) visas på displayen.

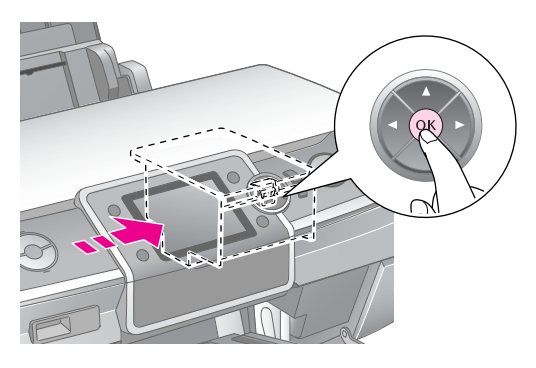

#### $\mathbf{\Theta}$  Obs!

- ❏ Stäng aldrig av strömmen till skrivaren innan detta meddelande visats. Om du gör det kan det hända att bläcket inte laddas ordentligt.
- ❏ Sätt inte in CD/DVD-facket förrän laddningen av bläck är klar.

#### **Anmärkning:**

Om ett meddelande på displayen säger att en patron behöver bytas när skrivarhuvudet flyttat till sitt ursprungsläge har bläckpatronen kanske inte installerats på rätt sätt. Tryck på knappen **OK** igen och tryck ned bläckpatronen tills ett klickljud hörs som visar att den hamnat på plats.

# <span id="page-26-1"></span><span id="page-26-0"></span>**Förbättra utskriftskvaliteten**

### <span id="page-26-4"></span><span id="page-26-2"></span>**Rengöra skrivarhuvudet**

Om utskrifterna ser oväntat ljusa eller bleka ut eller om punkter eller linjer saknas, kan du behöva rengöra skrivarhuvudet. Detta öppnar munstyckena så att de kan leverera bläck ordentligt. När skrivarhuvudet rengörs används bläck. Rengör det därför bara om kvaliteten på utskrifterna har försämrats.

#### **D** Obs!

Om du inte slår på skrivaren på en längre tid kan utskriftskvaliteten försämras, så slå på den minst en gång i månaden för att bibehålla god utskriftskvalitet.

Följ dessa steg för att rengöra skrivarhuvudet från skrivarens kontrollpanel:

- 1. Se till att skrivaren är påslagen och att den inte skriver ut samt att inget fel visas. Om ett meddelande visas på displayen att en patron är slut eller har låg bläcknivå behöver du kanske byta en bläckpatron. Se [sida 25](#page-24-1) för mer information.
- 2. Tryck på knappen F [**Setup**] (Inställningar), tryck på knappen < eller > för att markera **Maintenance** (Underhåll) och tryck sedan på knappen **OK**.
- 3. Tryck på knappen ▲ eller ▼ för att välja **Head Cleaning** (Rengöra skrivarhuvud) och tryck sedan på knappen **OK**.
- 4. Tryck på knappen x **Start** för att börja rengöra. Skrivaren låter och **rengöringen av skrivarhuvudet pågår. Please wait.** (Huvudrengöring pågår. Vänta.) visas på displayen.

#### **D** Obs!

Stäng inte av skrivaren och avbryt inte rengöringsprocessen.

5. När rengöringen är klar ska du göra en munstyckeskontroll för att bekräfta att skrivarhuvudets munstycken är rena. Se till att vanligt A4-papper fyllts på i skrivaren och tryck sedan på knappen x **Start** . Mönstret för munstyckeskontroll skrivs ut.

6. Granska mönstret för munstyckeskontroll som skrevs ut. Alla horisontella och rakt vertikala linjer ska vara hela, utan några avbrott i mönstret, enligt bilden nedan:

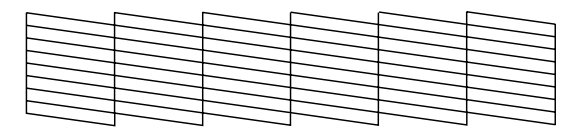

- Om utskrifterna ser bra ut är du klar. Tryck på knappen **OK** för att avsluta.
- Om det finns avbrott (visas nedan) trycker du på knappen x **Start** för att rengöra skrivarhuvudet igen.

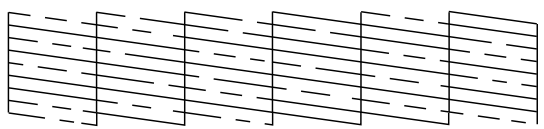

Om du inte ser någon förbättring efter att ha rengjort cirka fyra gånger ska du stänga av skrivaren och vänta i minst 6 timmar – torkat bläck hinner då mjukna – och prova sedan att rengöra skrivarhuvudet igen.

### <span id="page-26-5"></span><span id="page-26-3"></span>**Justera skrivarhuvudet**

Om utskrifterna har feljusterade vertikala linjer eller horisontella band måste du kanske justera skrivarhuvudet.

Du kan justera skrivarhuvudet antingen från skrivarens kontrollpanel eller med skrivarprogramvaran.

- 1. Se till att skrivaren är påslagen och att den inte skriver ut samt att A4-papper fyllts på.
- 2. Tryck på knappen  $\mathbf{N}$  [Setup] (Inställningar), tryck på knappen < eller  $\blacktriangleright$  för att markera **Maintenance** (Underhåll) och tryck sedan på knappen **OK**.
- 3. Tryck på knappen **▲** eller ▼ för att välja **Head Alignment** (Justera skrivarhuvud) och tryck sedan på knappen **OK**.
- 4. Tryck på knappen x **Start** för att skriva ut justeringsmönstret.

5. Följande sida för justering av skrivarhuvuden skrivs ut.

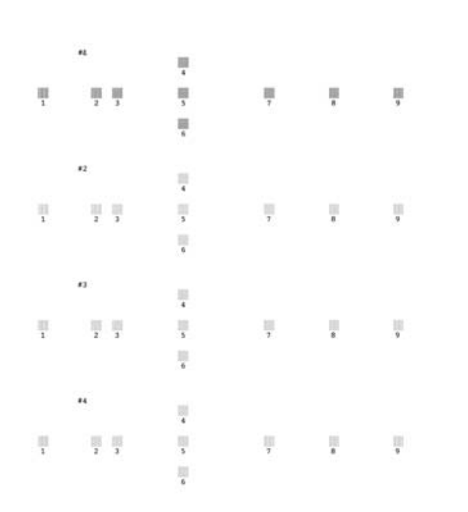

- 6. Titta på justeringsmönstret i varje uppsättning och leta efter det område med jämnast utskrift utan några märkbara streck eller linjer.
- 7. Tryck på knappen▶, tryck sedan på knappen ▲ eller  $\blacktriangledown$  för att markera siffran för bästa mönstret (1 till 9) i uppsättning 1 och tryck sedan på knappen **OK**.
- 8. Upprepa steg 7 för att välja bästa mönstret för uppsättningarna 2, 3 och 4.
- 9. När du är klar trycker du på knappen **OK**.

# <span id="page-27-0"></span>**Rengöra skrivaren**

### <span id="page-27-2"></span>**Rengöra skrivarens ytterhölje**

Du bör rengöra skrivaren flera gånger om året för att den ska fortsätta att fungera på bästa sätt. Följ de här stegen:

- 1. Stäng av skrivaren, dra ur nätsladden och skrivarkabeln.
- 2. Ta bort allt papper, använd sedan en mjuk borste för att avlägsna damm och smuts från arkmataren.
- 3. Rengör skrivarens utsida med en mjuk, fuktad trasa.
- 4. Använd en mjuk och torr trasa för att torka av displayen. Använd inte flytande eller kemiska rengöringsmedel på displayen.

5. Om bläck har spillts ut inuti skrivaren torkar du bort det endast i det område som visas nedan med en mjuk, fuktad trasa.

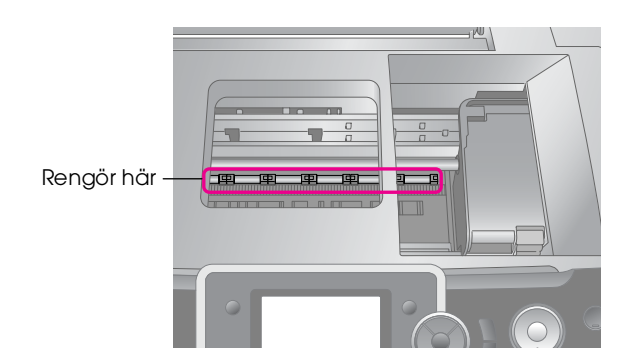

#### w **Varning!**

Rör inte vid delarna inuti skrivaren.

#### **D** Obs!

- ❏ Var försiktig så att du inte torkar bort smörjfett inuti skrivaren.
- ❏ Använd aldrig en hård eller repande borste eller alkohol eller thinner för rengöring. De kan skada skrivarens komponenter och hölje.
- ❏ Låt inte vatten komma på skrivarens komponenter och spreja inte smörjmedel eller olja inuti skrivaren.
- ❏ Stryk inte på fett på metalldelarna under skrivarhuvudets vagn.

### <span id="page-27-1"></span>**Rengöra rullen inuti skrivaren**

Mata papper och rengör rullen inuti med funktionen Load/Eject Paper (Ladda/mata ut papper) för att utskrifterna ska hålla samma höga kvalitet alltid.

- 1. Fyll på flera ark med A4-papper.
- 2. Tryck på knappen F [**Setup**] (Inställningar), tryck sedan på knappen < eller  $\blacktriangleright$  för att markera **Maintenance** (Underhåll) och tryck sedan på knappen **OK**.
- 3. Tryck på knappen  $\triangle$  eller  $\nabla$  för att välja **Load/Eject Paper** (Ladda/mata ut papper) och tryck sedan på knappen **OK**. Tryck sedan på knappen **Start**.
- Upprepa vid behov steg 3.

# <span id="page-28-0"></span>**Transportera skrivaren**

Om du flyttar skrivaren en längre sträcka, ska du använda originalförpackningen eller en förpackning av liknande storlek för att transportera den.

#### **D** Obs!

För att undvika skada ska du alltid låta bläckpatronerna sitta kvar när skrivaren transporteras.

- 1. Slå på skrivaren, vänta tills skrivarhuvudet låses i läget längst åt höger och stäng sedan av skrivaren.
- 2. Dra ur nätsladden från eluttaget. Koppla sedan ur USB-kabeln från skrivaren.
- 3. Ta ut alla minneskort ur skrivaren och stäng luckan till minneskortsfacket.
- 4. Ta bort alla papper ur skrivaren, tryck ned pappersstödsförlängningen och stäng pappersstödet.
- 5. Öppna skrivarlocket. Säkra bläckpatronshållaren till skrivaren med tejp på det sätt som visas nedan och stäng sedan skrivarlocket.

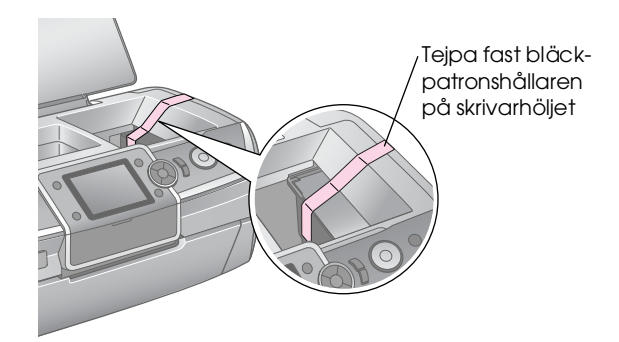

- 6. Se till att det främre facket är i pappersläge (lågt), tryck sedan in förlängningen till det främre facket och stäng det främre locket.
- 7. Packa skrivaren med tillbehör i originalförpackningen och omslut den med skyddsmaterialet som medföljde.

Transportera skrivaren i plant läge. När skrivaren transporterats tar du bort tejpen som fäster skrivarhuvudet och testar den. Om du märker att utskriftskvaliteten försämrats rengör du skrivarhuvudet (se [sida 27\)](#page-26-2). Om utskriften är feljusterad justerar du skrivarhuvudet (se [sida 27\)](#page-26-3). <span id="page-29-0"></span>Läs meddelandena på displayen om du har problem med skrivaren.

# <span id="page-29-1"></span>**Felmeddelanden**

Du kan identifiera och lösa många vanliga problem genom att läsa felmeddelanden på displayen. Om du inte kan lösa problemen med hjälp av meddelandena, använder du följande tabell och utför den rekommenderade åtgärden.

#### **Anmärkning:**

Åtgärderna är avsedda för problem som uppstår när du använder skrivaren.

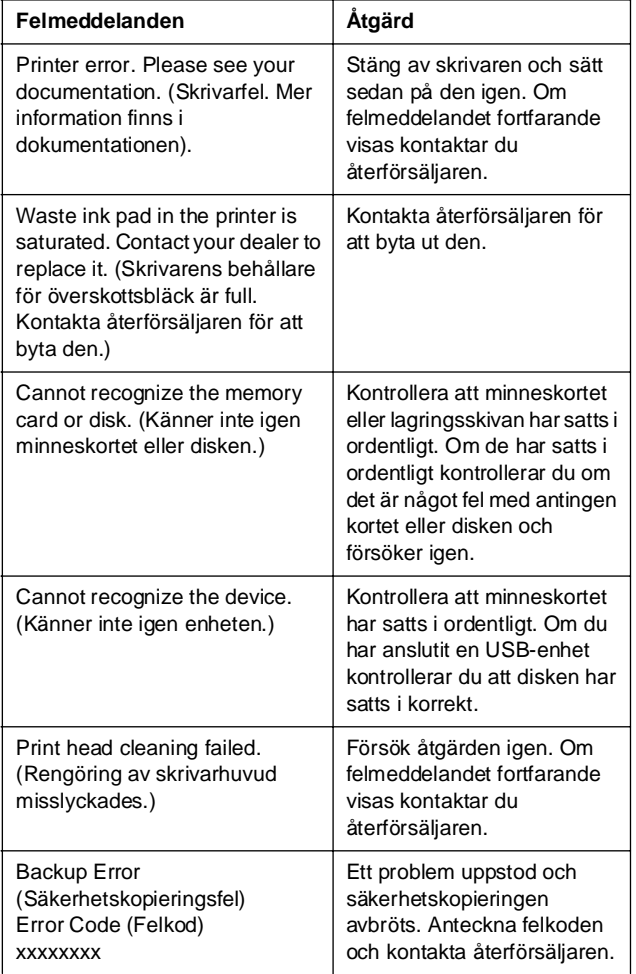

# <span id="page-29-2"></span>**Problem med utskriftskvalitet**

### **Band (ljusa linjer) syns på utskrifterna eller kopiorna**

- Kontrollera att papperets utskriftssida ligger uppåt i arkmataren.
- Kör verktyget Head Cleaning (Huvudrengöring) för att rensa eventuellt igensatta bläckmunstycken.
	- $\rightarrow$  Se ["Rengöra skrivarhuvudet" på sidan 27](#page-26-4)
- Kör verktyget Print Head Alignment (Skrivarhuvudjustering). & Se ["Justera skrivarhuvudet" på sidan 27](#page-26-5)
- Använd bläckpatroner inom sex månader efter att de öppnats.
- Läs på displayen. Om meddelandet om att bläcknivån är låg visas byter du bläckpatronen. & Se ["Byta bläckpatroner" på sidan 24](#page-23-2)
- Kontrollera att den papperstyp som är markerad på displayen passar mediet som finns i skrivaren.

### **Utskriften är blek eller innehåller tomma fält**

- Kontrollera att papperets utskriftssida ligger uppåt i arkmataren.
- När du ställer in **Quality** (Kvalitet) på menyn x [Print Settings] (Utskriftsinställningar) på **Standard** eller **Best** (Bästa) ställer du in **Bidirectional** (Dubbelriktad) på **None** (Ingen). Dubbelriktad utskrift försämrar utskriftskvaliteten.
- Kör verktyget Head Cleaning (Huvudrengöring) för att rensa eventuellt igensatta bläckmunstycken. & Se ["Rengöra skrivarhuvudet" på sidan 27](#page-26-4)
- Kör verktyget Print Head Alignment (Skrivarhuvudjustering). ◆ Se ["Justera skrivarhuvudet" på sidan 27](#page-26-5)
- Kontrollera att den papperstyp som är markerad på displayen passar mediet som finns i skrivaren.
- Bläckpatronen kan vara gammal eller nästan tom.  $\rightarrow$  Se ["Byta bläckpatroner" på sidan 24](#page-23-2)

### **Felaktiga färger visas eller färger saknas**

- Kör verktyget Head Cleaning (Huvudrengöring).  $\rightarrow$  Se ["Rengöra skrivarhuvudet" på sidan 27](#page-26-4)
- Byt ut färgbläckpatronerna om färgerna fortfarande är felaktiga eller saknas. Byt ut den svarta bläckpatronen om problemet kvarstår.  $\rightarrow$  Se ["Byta bläckpatroner" på sidan 24](#page-23-2)
- Om du just bytt bläckpatron kan du kontrollera att datumet på förpackningen inte har gått ut. Om du inte har använt skrivaren under en längre tid bör du byta ut bläckpatronerna mot nya. ◆ Se ["Byta bläckpatroner" på sidan 24](#page-23-2)
- Kontrollera att den papperstyp som är markerad på displayen passar mediet som finns i skrivaren.
- Kontrollera att du inte använder specialeffekter som kan ändra bildens färger, t.ex. **Sepia**.

### **Utskriften är suddig eller bläcket har smetats ut**

- Se till att papperstypsinställningen på displayen är korrekt. Ta bort bladen från utmatningsfacket när de matas ut. Om du skriver ut på glansiga medier placerar du ett stödark (eller ett ark vanligt papper) under bunten. Du kan även mata in ett ark i taget. Vidrör inte och låt inte något komma i kontakt med den tryckta sidan på papper med blank yta. När du skriver ut dokument på glansiga medier bör du låta utskrifterna torka i några timmar innan
- du handskas med dem. Kör verktyget Head Cleaning (Huvudrengöring).
	- ◆ Se ["Rengöra skrivarhuvudet" på sidan 27](#page-26-4)
- Kör verktyget Print Head Alignment (Skrivarhuvudjustering). & Se ["Justera skrivarhuvudet" på sidan 27](#page-26-5)
- Fyll på och mata ut torrt papper flera gånger.  $\rightarrow$  Se ["Rengöra rullen inuti skrivaren" på sidan 28](#page-27-1)
- Om problemet kvarstår kan bläck ha läckt ut inuti skrivaren. I detta fall torkar du av skrivarens insida med en mjuk och ren trasa.
	- & Se ["Rengöra skrivarens ytterhölje" på sidan 28](#page-27-2)

### <span id="page-30-0"></span>**Diverse problem med utskrifter**

### **Tomma sidor skrivs ut**

■ Kör verktyget Head Cleaning (Huvudrengöring) för att rensa eventuella igensatta munstycken.  $\rightarrow$  Se ["Rengöra skrivarhuvudet" på sidan 27](#page-26-4)

### **Marginaler visas eller ytterkanten är avskuren på marginalfria foton**

Ändra inställningen **Expansion** på menyn ≤ [Print] Settings] (Utskriftsinställningar) för att justera hur mycket av bilden som går utanför pappersstorleken vid marginalfri utskrift.

### **Papper skavas vid utskrift**

När du skriver ut på tjockt papper kan du göra hålet där pappret matas fram bredare. Tryck på knappen F [**Setup**] (Inställningar), välj **Maintenance** (Underhåll) och tryck sedan på knappen **OK**. Välj sedan **Thick Paper Adjustment** (Justera tjockt papper) och tryck på knappen **OK**. Välj sedan **On** (På) och tryck på knappen **OK**.

### **Det finns fläckar eller plumpar på utskriften**

Mata in papper och rengör rullen inuti. & Se ["Rengöra rullen inuti skrivaren" på sidan 28](#page-27-1)

### <span id="page-30-1"></span>**Papperet matas inte fram korrekt**

### **Papperet matar inte ordentligt eller har fastnat**

■ Om papperet inte matas fram tar du bort det från arkmataren. Lufta papperet. Fyll på det igen så att det vilar mot högerkanten och skjut det vänstra kantstödet mot papperet (men inte så att det sitter för hårt). Fyll inte på för många ark åt gången (överskrid inte  $\triangleq$  pilmarkeringen på det vänstra kantstödet)  $\rightarrow$  [sida 5](#page-4-2) för mer information.

- Om papper har fastnat trycker du på knappen x **Start** för att mata ut papperet. Om papperet inte matas ut stänger du av strömmen och öppnar skrivarlocket. Ta ut alla papper som finns inuti, inklusive sönderrivna bitar och stäng sedan skrivarlocket. Fyll på papper igen, sätt på strömmen och tryck på knappen x **Start** för att fortsätta skriva ut.
- Om papper fastnar ofta ser du till att det vänstra stödet inte skjuts för hårt mot papperet. Prova att fylla på ett mindre antal papper. Bunten bör aldrig vara högre än <u>.</u><br>≛ pilmarkeringen på det vänstra kantstödet.  $\rightarrow$  [sida 5](#page-4-2) för mer information och följ instruktionerna som medföljer papperet. Du kan också ha tryckt ned papperet för långt i arkmataren.

### **CD/DVD-facket matas ut när du skickar ett CD/DVD-utskriftsjobb**

Om CD/DVD-facket matas ut när du skickar ett CD/DVD-utskriftsjobb och ett felmeddelande visas på displayen eller datorskärmen följer du instruktionerna på displayen för att rätta till felet.

# <span id="page-31-0"></span>**Skrivaren skriver inte ut**

### **Displayen är inte på**

- Kontrollera att skrivaren är på.
- Stäng av skrivaren och kontrollera att elsladden är ordentligt inkopplad.
- Se till att eluttaget fungerar och inte styrs av en strömknapp eller timer.

### **Det visas en varning eller ett felmeddelande på displayen**

Om det visas en varning eller ett felmeddelande på displayen följer du instruktionerna där. Se ["Felmeddelanden" på sidan 30](#page-29-1) för en förklaring av varningarna och felmeddelandena.

### **Displayen och lägeslampan tändes och släcktes**

Skrivarens spänning kanske inte stämmer överens med uttagets strömkapacitet. Stäng av skrivaren och dra genast ur nätsladden. Läs sedan skrivaretiketterna.

#### **D** Obs!

Om spänningen inte stämmer överens med skrivaren får du INTE ANSLUTA SKRIVAREN IGEN. Kontakta återförsäljaren.

### **Problem med skrivarhuvudets förflyttningsmekanism**

Om bläckpatronslocket inte stängs eller om skrivarhuvudet inte flyttas till ursprungsläget öppnar du luckan och trycker ned bläckpatronerna tills ett klickljud hörs som visar att de hamnat på plats.

# <span id="page-31-1"></span>**Problem med utskrift av film**

### **Samma miniatyrbilder skrivs ut på ett ark**

Om du anger ett kort avsnitt för filmen när du valt **Print N frames** (Skriv ut miniatyrbildsramar) som utskrivningsmetod för film, skrivs samma miniatybilder ut på ett ark. Ange ett längre avsnitt för filmen och försök igen.

### **Skrivaren spelar inte upp filmen**

- Om du ser ett ? när du väljer önskad film stöds inte videokodeken för filmdata. Kontrollera att dina filmdata uppfyller kraven. Se ["Dataspecifikationer" på sidan 7](#page-6-4).
- Inspelningstiden för filmen kan vara för lång.

### **Skrivaren kan inte känna igen dina filmdata**

Om filmens filformat inte uppfyller kraven kan inte skrivaren känna igen dina data på minneskortet. Kontrollera att dina filmdata uppfyller kraven. Se ["Dataspecifikationer" på sidan 7](#page-6-4).

## <span id="page-31-2"></span>**avbryta utskrift**

Om du stöter på problem när du skriver ut kan det hända att du måste avbryta utskriften.

Om du vill avbryta pågående utskrift trycker du på knappen y **Stop/Clear** (Stopp/rensa). Skrivaren avbryter alla utskriftsjobb, slutar skriva ut och matar ut papper eller CD/DVD-facket som skrivs ut. Utskriften kan eventuellt inte sluta direkt, beroende på skrivarens status.

# <span id="page-32-0"></span>**Kontakta kundtjänst**

### **Lokal kundtjänst**

Om Epson-produkten inte fungerar korrekt och problemet inte kan lösas med hjälp av felsökningsinformationen i produktdokumentationen kan du kontakta kundtjänst för att få hjälp. Om det inte finns någon kundtjänst för ditt land i listan nedan kan du kontakta återförsäljaren.

Kundtjänsten kan hjälpa dig fortare om du kan ge dem följande information:

- Produktens serienummer (Etiketten med serienumret brukar sitta på baksidan av produkten.)
- Produktmodell
- Produktens programvaruversion (Klicka på About (Om), Version Info (Information om version) eller liknande knapp i produktens programvara.)
- Datorns märke och modell
- Namn och version på datorns operativsystem
- Namn och version på de program som du vanligtvis använder tillsammans med produkten

#### **Anmärkning:**

Mer information om att kontakta kundtjänst finns i användarhandboken online som medföljer på cd-skivan med programvara.

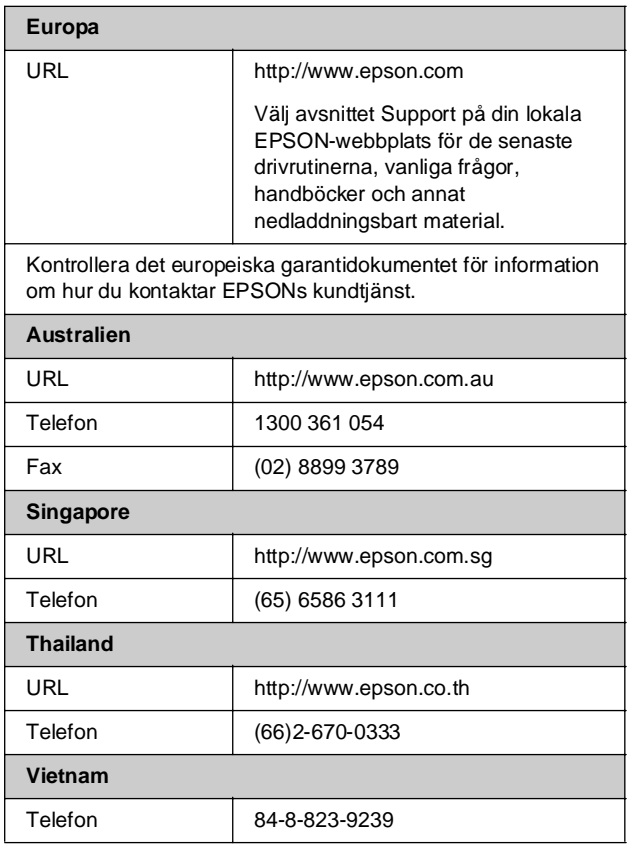

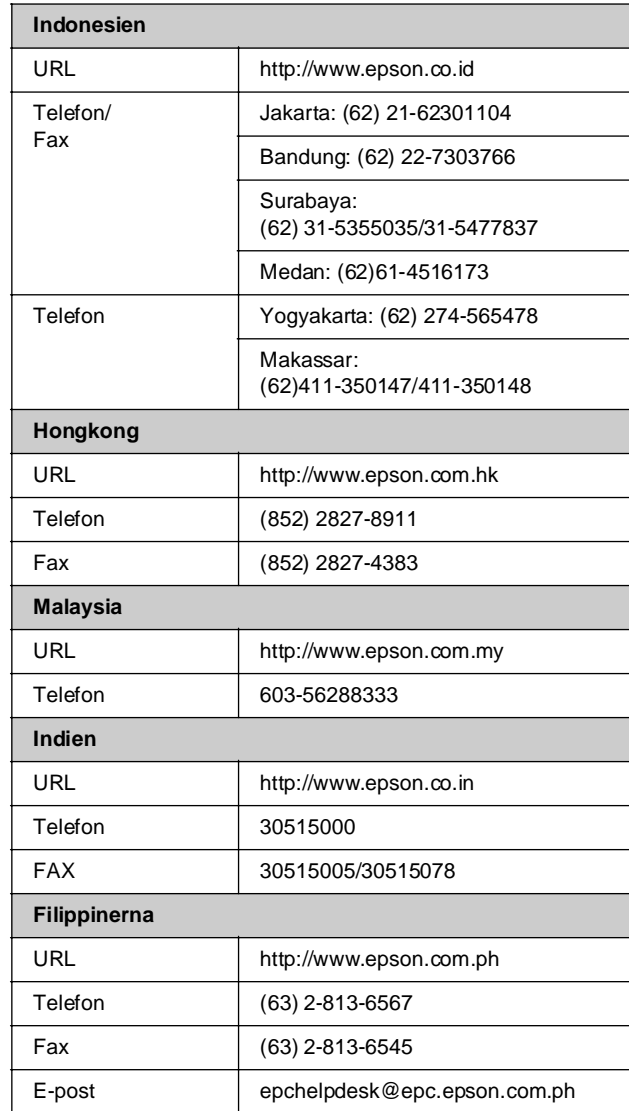

### <span id="page-33-0"></span>s **Läget Memory Card (Minneskort)**

På den första skärmen kan du välja hur du vill skriva ut eller visa data som sparats på ett minneskort.

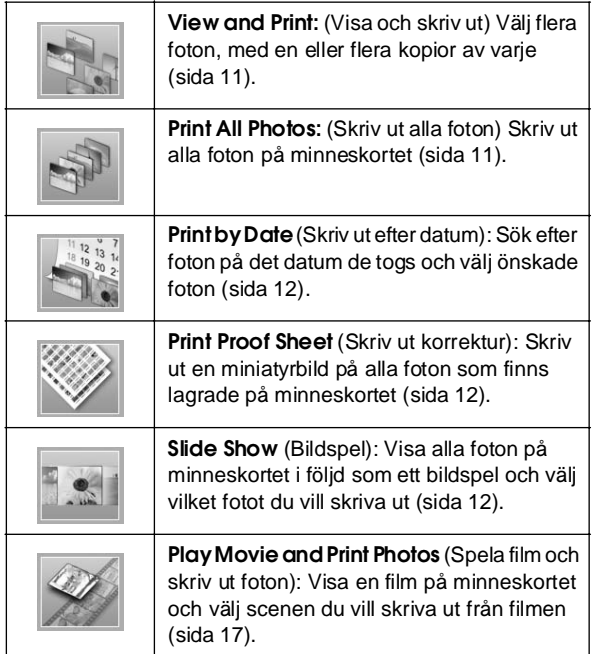

### **Läget CD/DVD [Print CD/DVD] (Skriv ut CD/DVD)**

Du kan göra en original-CD/DVD i det här läget.

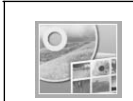

**Print on CD/DVD:** (Skriv ut på CD/DVD) Skriv ut på en 12 cm CD/DVD och gör ett CD-fodral.

### <span id="page-33-1"></span>**E** Print Settings **(Utskriftsinställningar)**

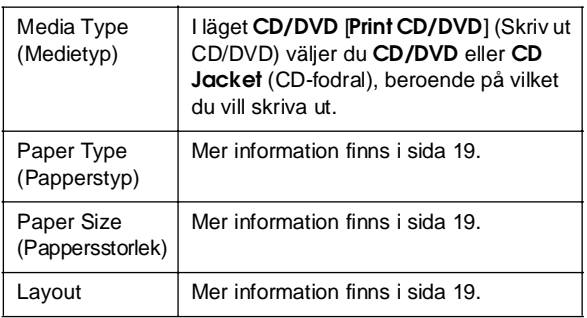

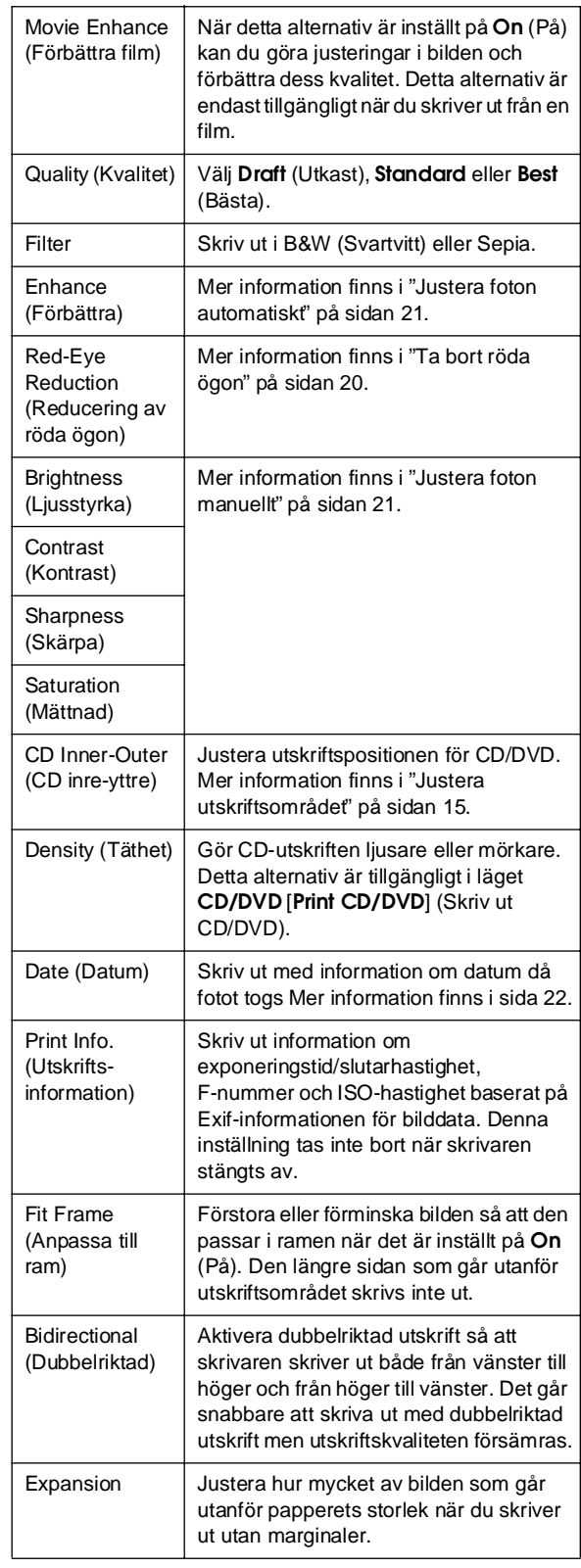

### F **Setup menu (Inställningsmeny)**

Gör inställningarna nedan genom att trycka på knappen F [**Setup**] (Inställningar).

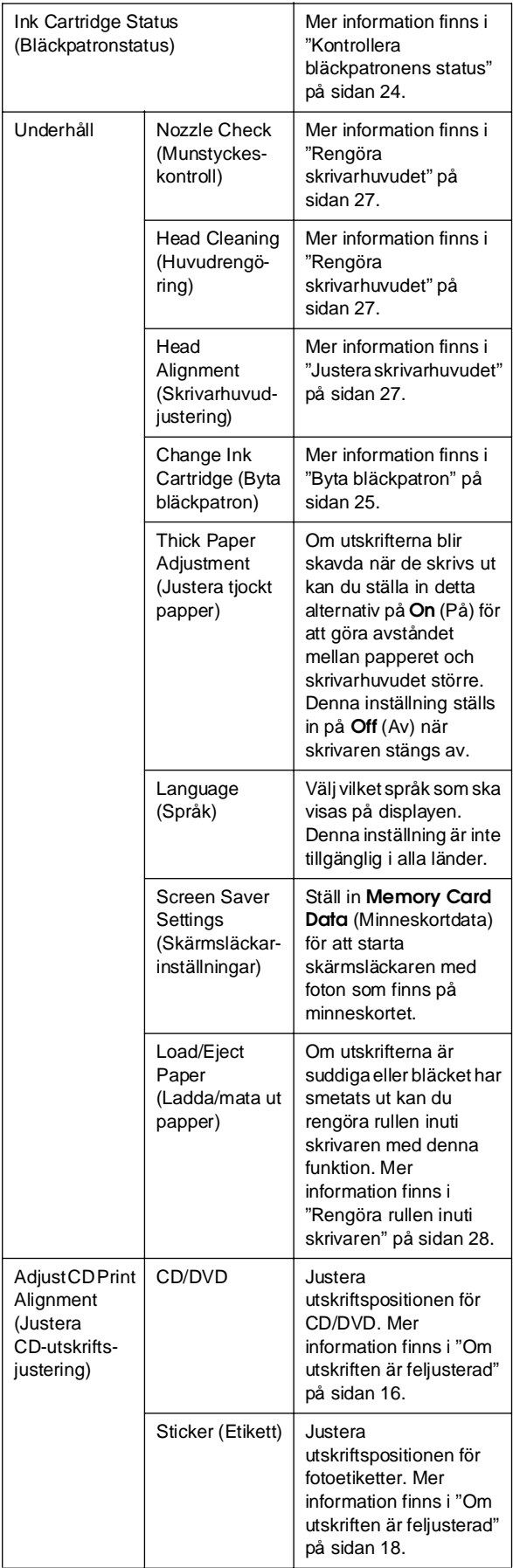

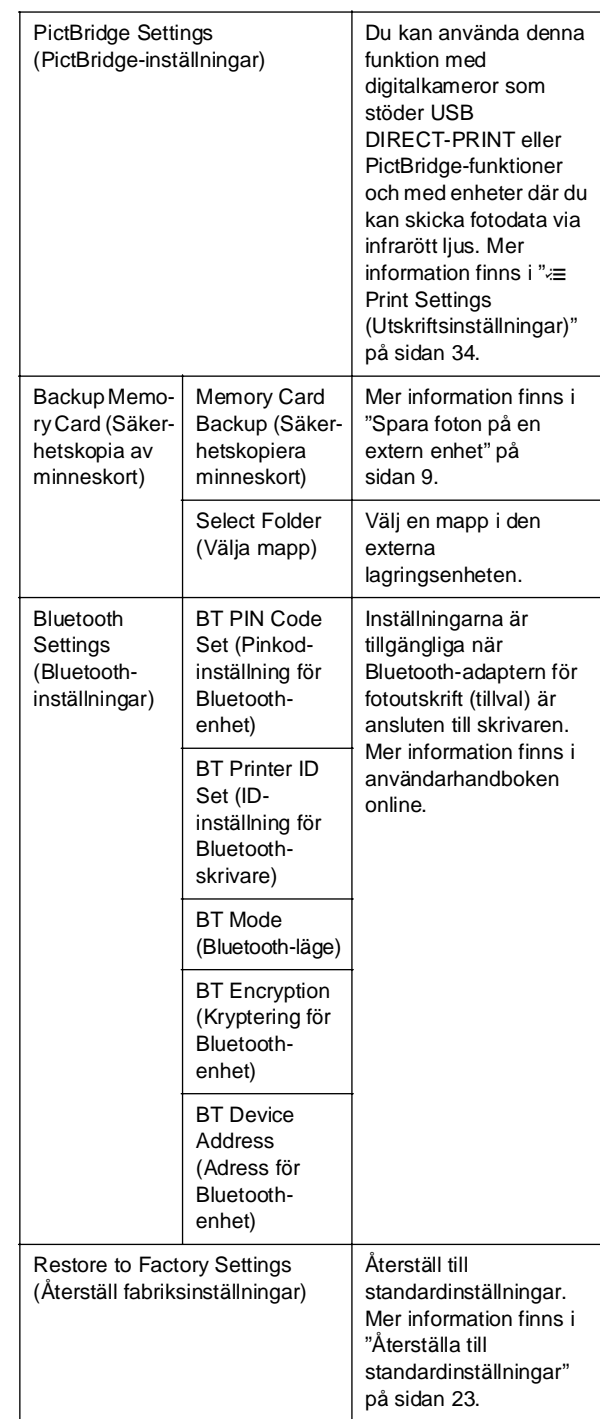

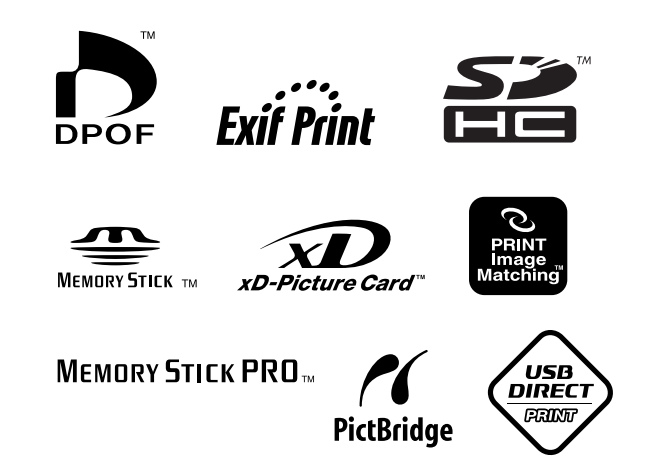